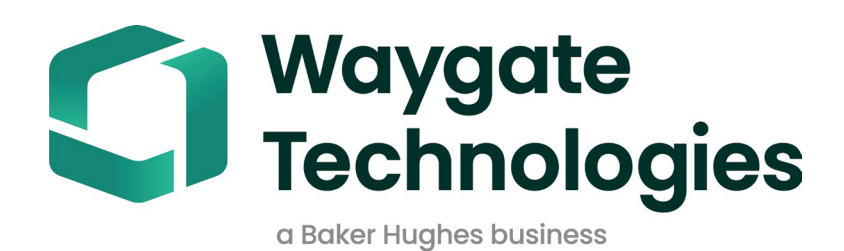

# **MDI-Builder+**

# Menügeführte Inspektion

Betriebsanleitung

816308 Rev. D

# Inhaltsübersicht

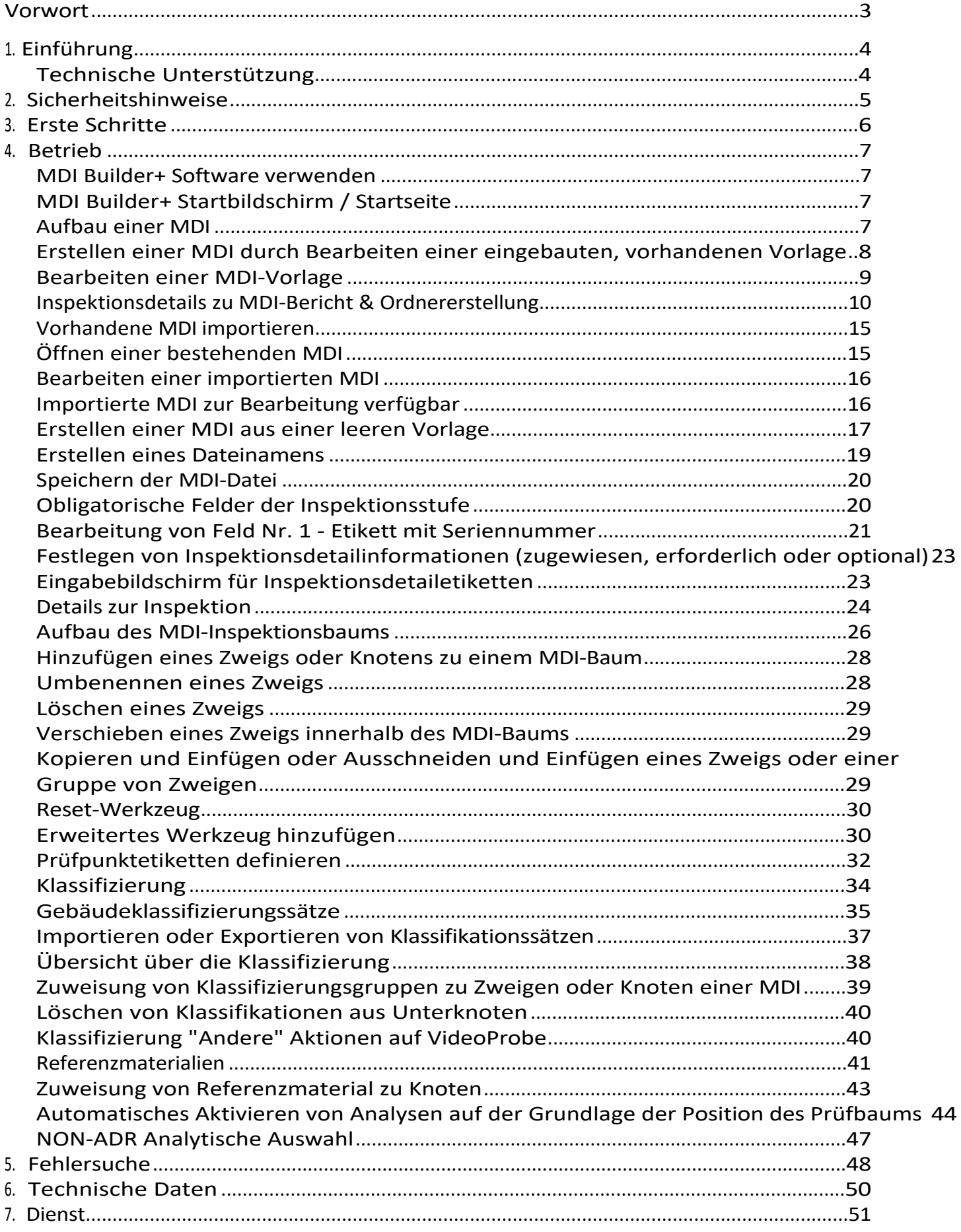

## <span id="page-2-0"></span>**Vorwort**

MDI Builder+ 816308 Rev C (03/2024) bezieht sich auf MDI v 4.00 MDI Builder+ 816308 Rev D (05/2024) bezieht sich auf

MDI v 4.00

Eine MDI (Menu Directed Inspection) ist eine Prüfvorlage, die auf einem Windows-PC erstellt und dann auf einer Waygate Technologies VideoProbe installiert wird. Wenn die MDI auf einem Waygate ausgeführt wird

VideoProbe während einer Inspektion kann es die Erfassung, Speicherung, Berichterstattung und Weitergabe von umfangreichen Inspektionsdaten von einer VideoProbe rationalisieren. Eine MDI-basierte Inspektion wird von einem Inspektor durchgeführt, der eine MDI auf einer VideoProbe von Waygate Technologies ausführt, wobei die während der Inspektion erfassten Bilder automatische Bildschirmanmerkungen, einen intelligenten beschreibenden Dateinamen und eine Reihe von Datenbank-Tags enthalten können, die sich auf die zu inspizierende Anlagenkomponente beziehen sowie eine Verknüpfung mit den allgemeinen Inspektionsereignisdetails wie Anlagenseriennummer, Inspektor, Anlagenbesitzer, Standort und andere inspektionsspezifische Details.

Eine MDI-Datei enthält eine Reihe von Ortsbeschreibungen einer Anlage, von der ein Inspektor ein Inspektionsbild aufnehmen möchte. Es kann eine MDI-Datei erstellt werden, die Inspektionsorte für eine gesamte Anlage definiert, oder sie kann nur Orte definieren, die für die Aufzeichnung von Inspektionsdetails im Zusammenhang mit einem Teilbereich einer Anlage oder einem Service Bulletin erforderlich sind. Die Datei ist in einer baumartigen Struktur organisiert, die auf dem Bildschirm einer VideoProbe die Navigation durch bis zu (5) Ebenen von Details unterstützt, die zur Identifizierung eines aufgenommenen Bildes verwendet werden.

Eine MDI-Datei kann auch Referenzmaterialien (Bilddateien oder PDFs) enthalten, die mit bestimmten Abschnitten der MDI-Baumstruktur verknüpft werden können, auf die ein Inspektor während einer Inspektion Bezug nehmen kann. Darüber hinaus ermöglicht die MDI eine standardisierte Reihe von Erkennungsklassifizierungen oder Kommentaren, die in einem Dropdown-Menü verfügbar sind, so dass ein Inspektor einem erfassten Bild leicht Klassifizierungen hinzufügen kann, wobei er die unternehmensübliche Terminologie für den beobachteten Zustand verwendet.

Eine MDI-Datei wird mit dem Windows-PC-basierten Software-Tool "MDI Builder" erstellt. Das MDI Builder-Tool erstellt eine MDI-Datei im Waygate-eigenen .mdz-Dateiformat. In der Praxis werden Unternehmen die Erstellung und Verteilung von MDI-Dateien, die dem Unternehmensstandard entsprechen und von allen Inspektoren im Unternehmen ausgeführt werden sollen, in der Regel zentral verwalten. Die Verteilung von MDI-Dateien an Waygate Technologies VideoProbes kann mit Hilfe der Waygate Technologies InspectionWorks Cloud Services automatisiert werden, die MDI-Dateien herunterladen und hochgeladene Inspektionsdaten direkt von und zu einer Waygate VideoProbe empfangen können, indem sie deren Wi-Fi-Internetverbindungsfunktionen nutzen.

Sobald ein Inspektor eine MDI auf einer Waygate VideoProbe durchgeführt hat, kann die VideoProbe am Ende der Inspektion einen detaillierten Inspektionsbericht in Microsoft Word

und/oder PDF direkt auf der VideoProbe erstellen. Zusätzlich zum Bericht kann die vollständige Datei mit den Bildern und Datenbank-Tags, die bei der Durchführung der MDI erstellt wurden, auf den Waygate InspectionWorks-Cloud-Server oder ein Dateisystem des Kunden hochgeladen werden, wo die Inspektionsdaten archiviert oder in eine Asset-Life-History-Datenbank aufgenommen werden können, in der die Daten durchsucht, sortiert, freigegeben und Berichte erstellt werden können.

# <span id="page-4-0"></span>**1. Einführung**

## **Über dieses Handbuch**

Dieses Handbuch und die dazugehörige Ausrüstung sind für Techniker der visuellen Inspektion gedacht, die über ein grundlegendes Verständnis der Inspektionsprinzipien und -praktiken verfügen und mit grundlegenden Computeroperationen vertraut sind, aber möglicherweise keine Erfahrung mit einem Videoendoskopsystem haben. Das Handbuch enthält Sicherheits-, Konformitäts-, Betriebs- und Wartungsanweisungen für das Waygate VideoProbe™-System. Um die Sicherheit des Bedieners zu gewährleisten, sollten Sie dieses Handbuch vor dem Gebrauch lesen und verstehen.

### **Technische Unterstützung**

Wenn Sie weitere Unterstützung benötigen, finden Sie unter [www.bakerhughesds.com/waygate](http://www.bakerhughesds.com/waygate-technologies)[technologies](http://www.bakerhughesds.com/waygate-technologies) eine vollständige Liste der Kontaktinformationen.

Die Kontaktinformationen für den technischen

Support folgen: Telefon weltweit: 1-866-243-

2638

E-Mail: [RemoteService@BakerHughes.com](mailto:RemoteService@bakerhughes.com)

# <span id="page-5-0"></span>**2. Informationen zur Sicherheit**

Um einen sicheren Betrieb zu gewährleisten, sollten Sie die folgenden Sicherheitshinweise lesen, bevor Sie die Software laden. Es ist wichtig, dass Sie diese Informationen verstehen und beachten, um Bedienungsfehler zu vermeiden, die zu falschen Testergebnissen führen könnten.

Ausführliche Informationen zu Sicherheits- und Regulierungsfragen finden Sie im Benutzerhandbuch für Ihre spezielle VideoProbe.

#### **Achtung!**

Wenn Sie Fragen zur Verwendung Ihrer Prüfgeräte, der Software oder den Prüfergebnissen haben, wenden Sie sich bitte an einen Vertreter von Waygate Technolgies in Ihrer Nähe.

## <span id="page-6-0"></span>**3. Erste Schritte**

Laden Sie das Softwareprogramm MDI Builder aus dem Waygate Technologies InspectionWorks Store unter [www.inspectionworks.com](http://www.inspectionworks.com/) herunter[.](http://www.inspectionworks.com/) Verwenden Sie die Suchfiltereinstellungen " Software" , "RVI" und "MDI Builder", um die Download-Datei zu finden.

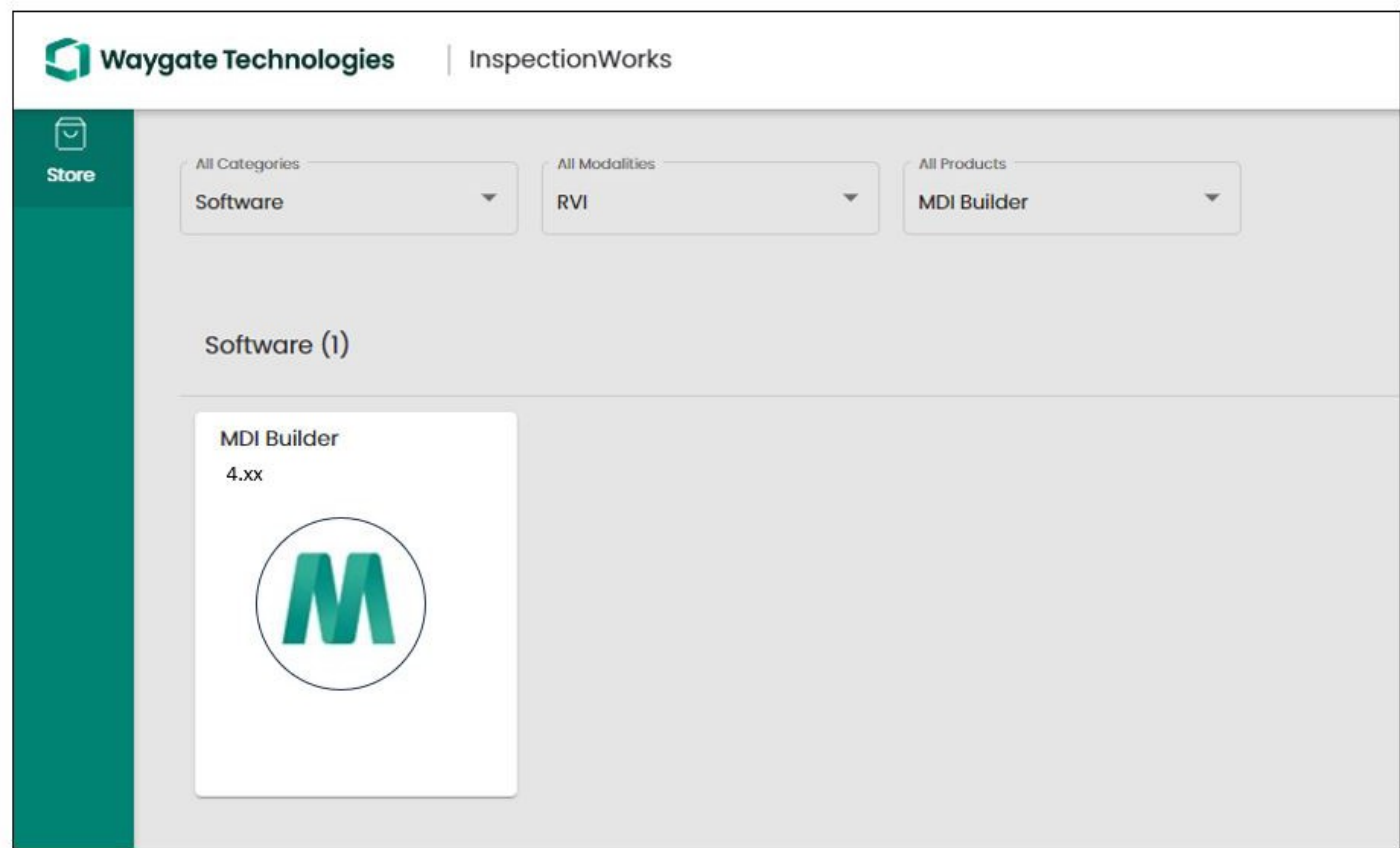

#### *MDI Builder zum Herunterladen auf der Website des InspectionWorks Store*

Sobald die Datei heruntergeladen wurde, installieren Sie die MDI-Builder-Software auf einem PC m i t dem Betriebssystem Windows 10 oder höher.

Doppelklicken Sie auf das Desktop-Symbol des MDI-Builders, um mit der Erstellung einer MDIzu beginnen.

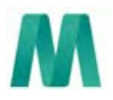

MDI-Builder+ *MDI Builder Desktop-Symbol*

# <span id="page-7-0"></span>**4. Operation**

### **Verwendung der MDI Builder+ Software**

Der Startbildschirm des Programms MDI Builder+ wird auf dem PC wie unten abgebildet angezeigt:

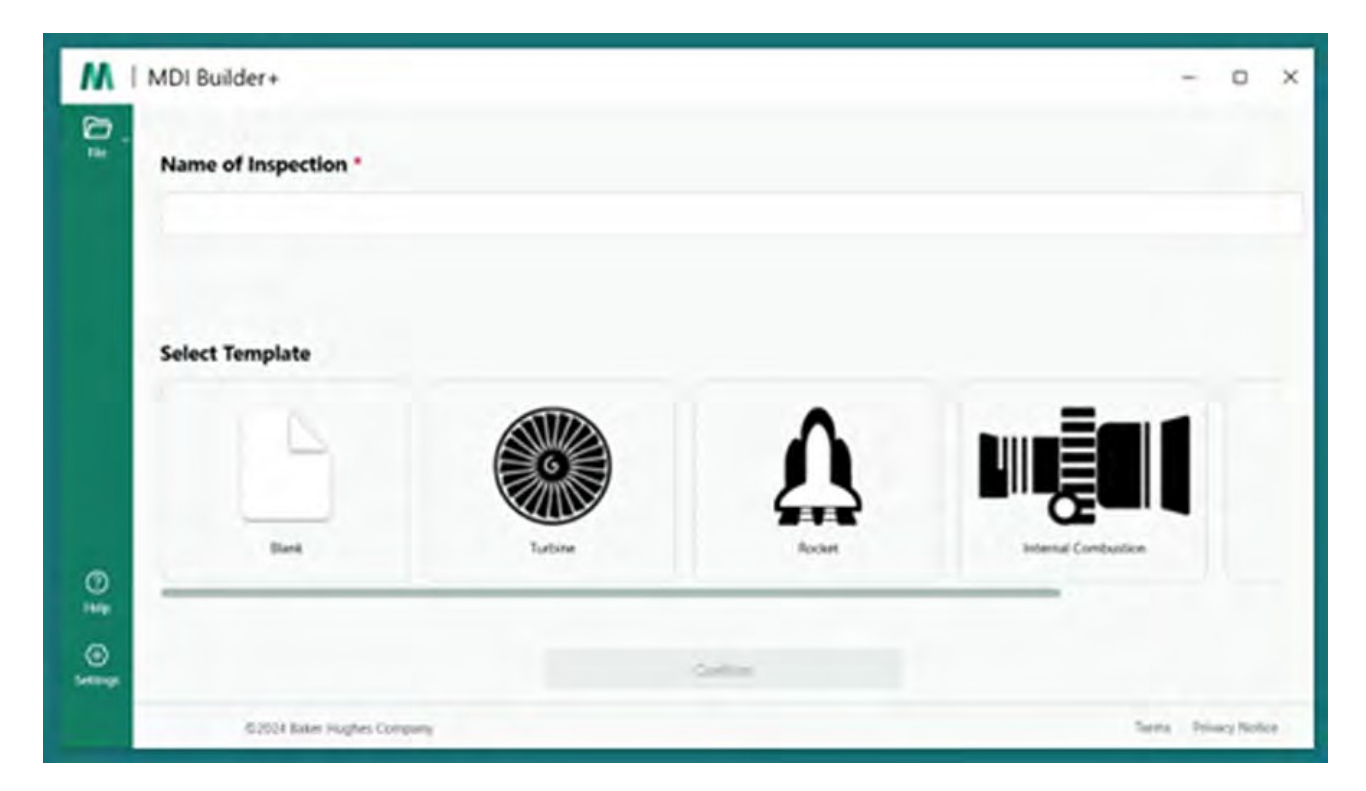

*MDI Builder+ Startbildschirm / Startseite*

### **Aufbau einer MDI**

Eine MDI wird als Ergebnis einer der folgenden Aktivitäten erstellt:

- Erstellen einer MDI, die auf einer der vier MDI-Vorlagen basiert, die im Anwendungsprogramm MDI Builder+ enthalten sind.
- Importieren einer bestehenden MDI, Bearbeiten dieser, Bearbeiten und erneutes Speichern der MDI unter einem neuen Dateinamen.
- Erstellung einer MDI ohne Verwendung einer früheren MDI als Vorlage d. h. Erstellung der MDI "von Grund auf".

### <span id="page-8-0"></span>**Erstellen einer MDI durch Bearbeiten einer eingebauten Vorlage**

Führen Sie die folgenden drei Schritte aus, um eine MDI aus einer integrierten Vorlage zu erstellen:

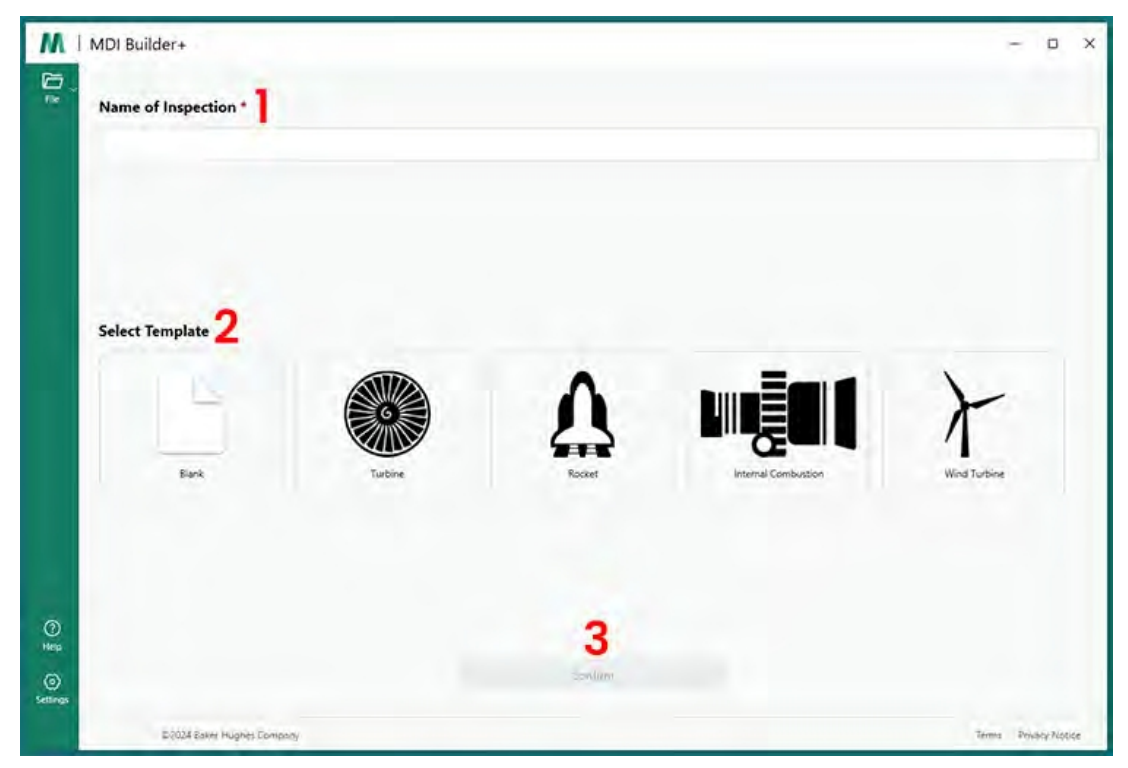

*Erstellen einer MDI mit einer eingebauten Vorlage*

**<sup>1</sup>** - Benennen Sie die MDI-Prüfung: Der Name der Inspektion kann bis zu 50 Zeichen enthalten, darunter Groß- und Kleinbuchstaben, Zahlen und Tastatursonderzeichen wie " !, #, &, \*...". Leerzeichen sind nicht erlaubt. Für dieses Beispiel wurde der Name "NGT-1000" als

Name der MDI-Inspektion.

- **<sup>2</sup>** Wählen Sie die gewünschte Vorlage aus.
- **<sup>3</sup>** Klicken Sie auf die Schaltfläche "Bestätigen".

Eine einfache Methode zur schnellen Erstellung einer MDI-Datei besteht darin, eine der vier integrierten MDI-Vorlagen zu verwenden und sie an Ihre Prüfanforderungen anzupassen. Das Software-Tool MDI Builder+ enthält MDI-Beispieldateien, die leicht bearbeitet werden können, um eine endgültige MDI auf der Grundlage eines Turbinenmotors, einer Rakete, eines Verbrennungsmotors oder einer Windturbine zu erstellen.

### <span id="page-9-0"></span>**Bearbeiten einer MDI-Vorlage**

An dieser Stelle können Sie alle Attribute der integrierten MDIs, die Sie gerade ausgewählt haben, bearbeiten. Einzelheiten zur Bearbeitung der verschiedenen Attribute der soeben importierten MDI finden Sie im Abschnitt [Erstellen](#page-20-0) einer MDI. In der folgenden Abbildung wurde die Turbinen-MDI-Vorlage mit dem Namen NGT-1000 zur Bearbeitung ausgewählt.

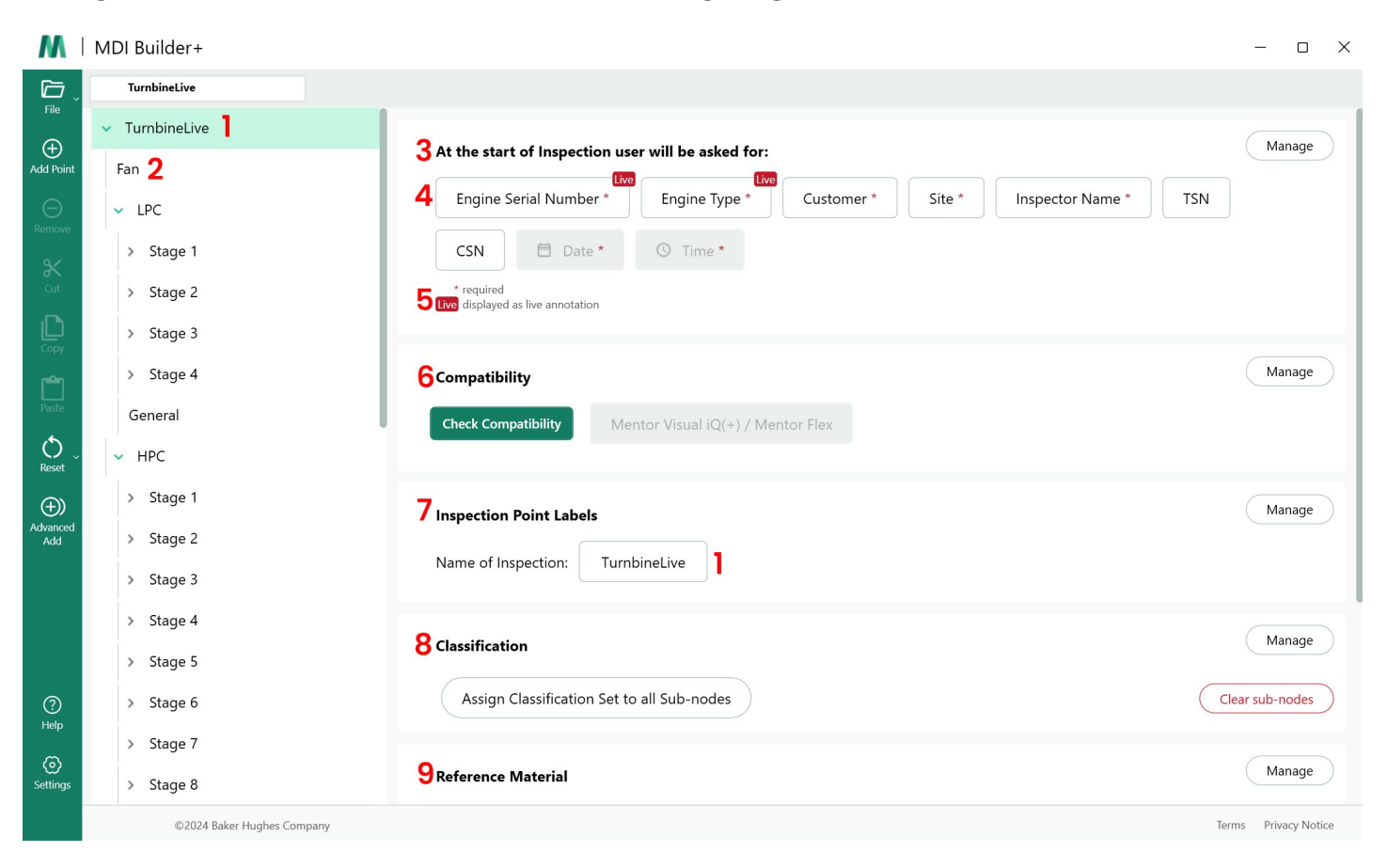

#### *Turbine MDI-Vorlage zum Bearbeiten verfügbar*

Die folgenden Abschnitte der MDI-Vorlage können nun bearbeitet werden. Die Nummern der Unterabschnitte beziehen sich auf die numerischen Aufrufwerte, die über "Turbine MDI Template Available to Edit" angezeigt werden:

**<sup>1</sup> - Name der Inspektion:** Der Name der Inspektion, der ursprünglich auf der MDI-Startseite eingegeben wurde, wurde übernommen und wird oben im MDI-Baum und im Feld "Name der Inspektion" im Abschnitt "Inspection Point Labels" angezeigt. Wenn Sie auf dieses Feld klicken, können Sie den Namen der Inspektion bearbeiten.

**<sup>2</sup> -MDI-Baumstruktur**: Die Struktur der MDI selbst kann bearbeitet werden, um Zweige und Knoten hinzuzufügen oder zu löschen. Die Werkzeuge Ausschneiden, Kopieren und Einfügen sowie das erweiterte Werkzeug Hinzufügen können für diesen Bearbeitungsprozess verwendet werden.

#### **<sup>3</sup> - Einzelheiten der Inspektion:**

• Im Abschnitt Inspektionsdetails können Sie eine Reihe von Titeln für Informationen festlegen, die von einem Inspektor zu Beginn einer MDI eingegeben werden (in dieser Vorlage wurden die Titel Motor-Seriennummer, Motortyp, Kunde.... vorgeladen).

• Zu Beginn der Ausführung einer MDI auf einer VideoProbe wird eine Bildschirmtastatur

eingeblendet, um die Eingabe von Freitext zu ermöglichen.

- <span id="page-11-0"></span>• Die vom Inspektor eingegebenen Daten werden erfasst und als Metadaten-Datenbank-Tags im Zusammenhang mit der Inspektion gespeichert.
- Mit der Schaltfläche "Verwalten" können Sie die folgenden Aktionen von einem Inspektor beim Start einer MDI auf einer VideoProbe verlangen:
	- Titel der Daten anzeigen oder nicht anzeigen
	- Die Eingabe der Daten durch den Inspektor ist erforderlich oder nicht erforderlich
	- Verwendung der vom Inspektor eingegebenen Daten als automatische Beschriftung auf allen Standbildern und Videos, die während der Ausführung des MDI aufgenommen werden
- **<sup>4</sup> - Live-Anmerkung** Wenn diese Option aktiviert ist, können die Benutzer ihre Anmerkungen live aktualisieren.

**<sup>5</sup> - Inspektionsdetailfeld Nr. 1:** Inspektionsdetailfeld Nr. 1 ist ein Pflichtfeld, das von einem Inspektor bei der ersten Inbetriebnahme einer MDI auf einer VideoProbe eingegeben werden muss. Der Inhalt von Detailfeld Nr. 1 wird mit den Daten des Feldes "Name der Inspektion" verknüpft und zur Erstellung des Gesamtnamens des Dateiordners mit den Daten verwendet, die bei der Ausführung einer MDI auf einer VideoProbe erstellt werden

#### **Inspektionsdetails zur Erstellung von MDI-Berichten und Ordnern**

HINWEIS: Die zu Beginn einer MDI-Inspektion in die VideoProbe eingegebenen "Inspektionsdetails" werden auch auf dem Deckblatt eines MS Word- oder PDF-MDI-Berichts angezeigt, der mit der VideoProbe erstellt werden kann. Die nachstehenden Abbildungen zeigen den Bildschirm MDI Builder+ Inspection Details der MDI-Vorlage "Turbine" und wie diese Daten in einem mit einer VideoProbe erstellten MDI-Bericht angezeigt werden.

Für dieses Beispiel:

- Die Zeichen "123456" wurden zu Beginn der Ausführung der MDI auf der VideoProbe in das Feld "Engine Serial Number / Field #1" eingegeben.
- Der von der VideoProbe erstellte MDI-Ordner, der alle Bilder, Videos, MDI-Berichte, xml-Datenbank-Tags und die MDI-.mdz-Datei enthält, befindet sich in einem Ordner namens "Turbine Demo-123456".

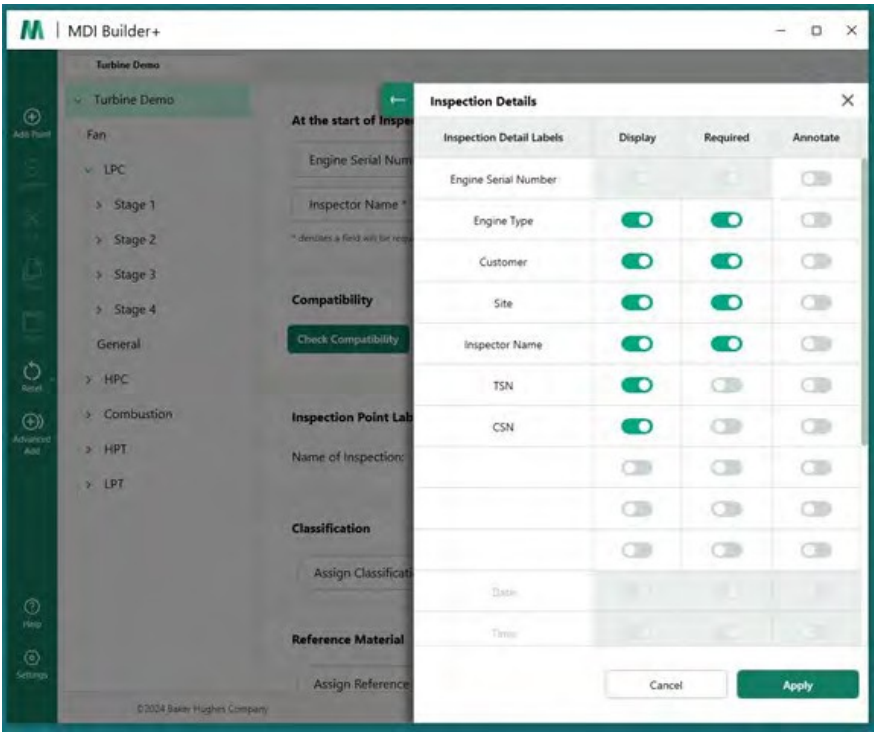

*MDI Builder+ Inspektionsdetailbild für die MDI-Vorlage "Turbine"*

Wenn die MDI-Vorlage "Turbine" auf eine VideoProbe geladen wird, wird der Startbildschirm der VideoProbe

die die Eingabe von erforderlichen und optionalen Inspektionsdetails vor Beginn der Inspektion ermöglicht, ist in der nachstehenden Abbildung dargestellt. Beachten Sie, dass ein Sternchen (\*) ein Pflichtfeld kennzeichnet.

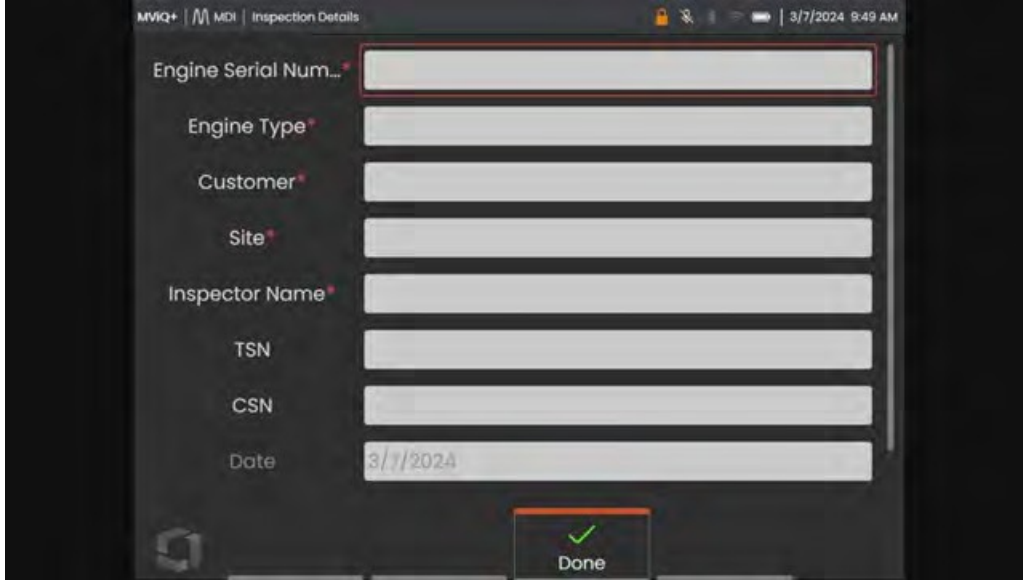

*VideoProbe MDI-Inspektionsdetailbildschirm für die Vorlage "Turbine" MDI*

| <b>Menu Directed</b>                  |                                    |                                            | <b>Turbine Demo</b>       |                  |                          |                                 |  |  |
|---------------------------------------|------------------------------------|--------------------------------------------|---------------------------|------------------|--------------------------|---------------------------------|--|--|
| <b>Engine Serial Number</b>           |                                    |                                            | 123456<br><b>NGT-2000</b> |                  |                          |                                 |  |  |
| <b>Engine Type</b><br><b>Customer</b> |                                    |                                            |                           |                  |                          |                                 |  |  |
| Site                                  |                                    | <b>International Cargo Carriers</b><br>LAX |                           |                  |                          |                                 |  |  |
| <b>Inspector Name</b>                 |                                    |                                            | R. Jones                  |                  |                          |                                 |  |  |
| <b>TSN</b>                            |                                    |                                            | 7500                      |                  |                          |                                 |  |  |
| <b>CSN</b>                            |                                    |                                            | 65                        |                  |                          |                                 |  |  |
| <b>Date</b>                           |                                    |                                            | 3/6/2024                  |                  |                          |                                 |  |  |
| <b>Time</b>                           |                                    |                                            | 20:30:54                  |                  |                          |                                 |  |  |
| No Flagged Images<br>Flagged Images   | No Images/Approved Nodes           | <b>Inspection Summary</b>                  |                           |                  |                          |                                 |  |  |
|                                       |                                    | <b>Approved</b>                            |                           | <b>Images</b>    |                          |                                 |  |  |
|                                       | <b>Inspection</b><br><b>Points</b> | <b>Inspection Images</b><br><b>Points</b>  |                           | with<br>Analytic | Flagged<br><b>Images</b> | <b>Videos</b>                   |  |  |
| Fan                                   | $\mathbf{1}$                       | 0                                          | $\mathbf{1}$              | $\Omega$         | $\mathbf{0}$             | $\mathbf{0}$                    |  |  |
| <b>LPC</b>                            | 21                                 | $\overline{2}$                             | $\overline{2}$            | $\Omega$         | $\mathbf{1}$             | $\mathbf{0}$                    |  |  |
| <b>HPC</b>                            | 46                                 | $\mathbf 0$                                | $\mathbf{0}$              | $\mathbf 0$      | $\mathbf{0}$             | $\mathbf{0}$                    |  |  |
| <b>Combustion</b>                     | 5                                  | 5                                          | 5                         | $\mathbf{0}$     | $\mathbf 0$              | $\mathbf{0}$                    |  |  |
| <b>HPT</b>                            | 25                                 | $\mathbf 0$                                | $\Omega$                  | $\mathbf{0}$     | $\mathbf 0$              | <b>Recorded</b><br>$\mathbf{0}$ |  |  |

*Deckblatttabelle des VideoProbe-MDI-Berichts mit den vom Prüfer eingegebenen Informationen für die MDI-Vorlage*

**<sup>6</sup> - Kompatibilität:** Dieser Abschnitt ist derzeit so voreingestellt, dass MDI Builder+ + nur MDIs erstellen kann, die mit den Produkten der Mentor Visual iQ- und Mentor Flex-Familie kompatibel sind.

**<sup>7</sup> - Inspektionspunkt-Beschriftungen**: Mit Inspection Point Labels werden die Beschreibungen der einzelnen Zweige eines MDI erstellt, die in der Tabelle des MDI-Berichts aufgeführt werden, die von einer VideoProbe erstellt wird, die mit jedem Bildbericht für die MDI-Vorlage "Inspection" verbunden ist.

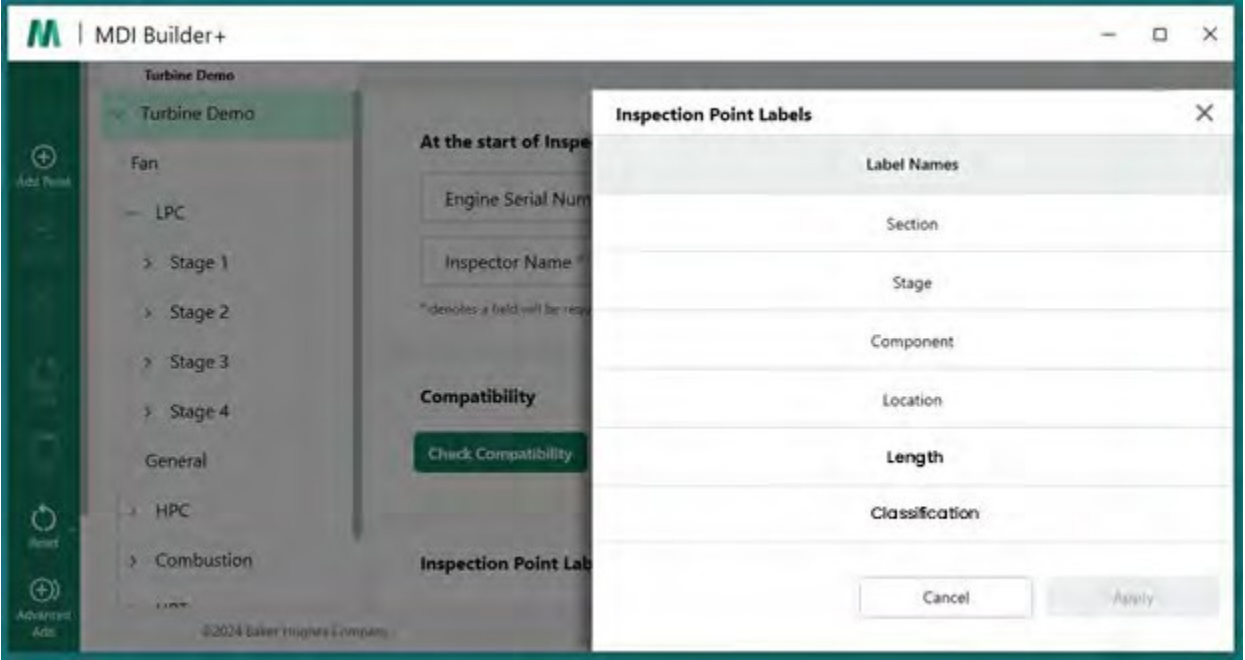

*Prüfpunktbeschriftungen im MDI Builder+ für die MDI-Vorlage*

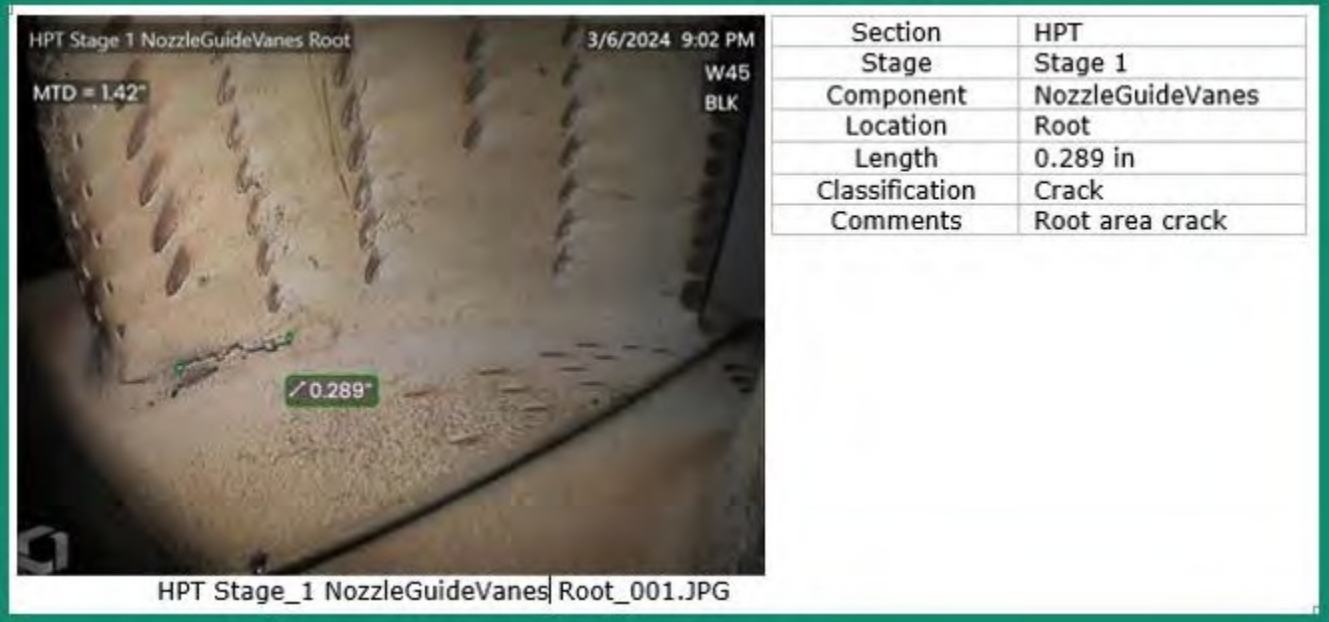

*Beispiel für eine Bild- und Ortsinformationstabelle in einer MDI*

**HINWEIS**: Die Verwendung der im MDI Builder+ gewählten Prüfpunkt-Etiketten ist in der obigen Tabelle dargestellt.

**<sup>8</sup> - Klassifizierung:** Im Bereich Klassifizierung von MDI Builder+ können Sie eine Reihe von Beschreibungen erstellen, die in einem Dropdown-Menü verfügbar sind und mit dem zu speichernden Bild verknüpft werden können.

Die nachstehenden Zahlen zeigen:

- Die Namen der Klassifikationssätze, die in die MDI-Vorlage "Turbine" im MDI Builder+ aufgenommen wurden, sowie die spezifischen Klassifikationsdeskriptoren, die für den Satznamen Turbine verfügbar sind.
- Ein Bildschirmausschnitt einer VideoProbe, auf der die Turbinenvorlage MDI läuft, mit den verfügbaren Dropdown-Klassifizierungen.

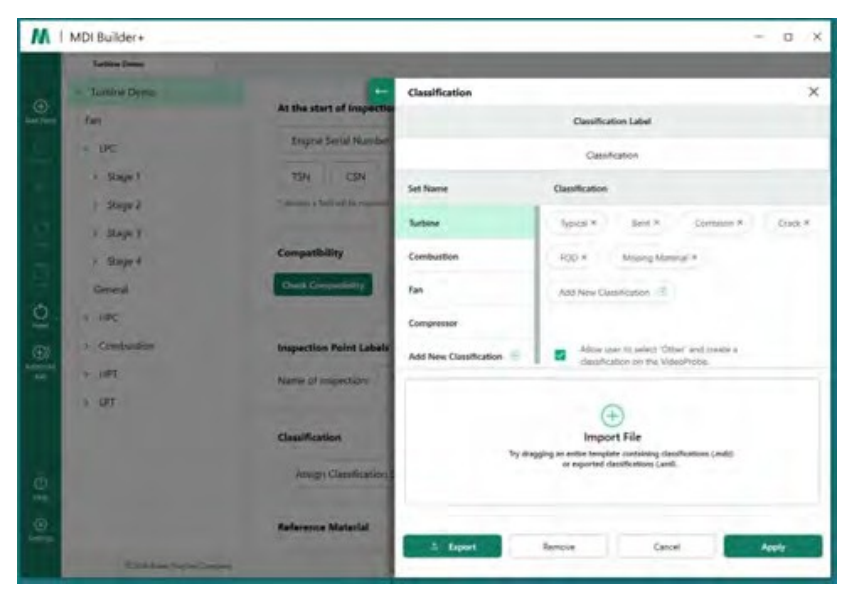

*Klassifizierungsbildschirm auf MDI Builder+ für die MDI-Vorlage "Turbine"*

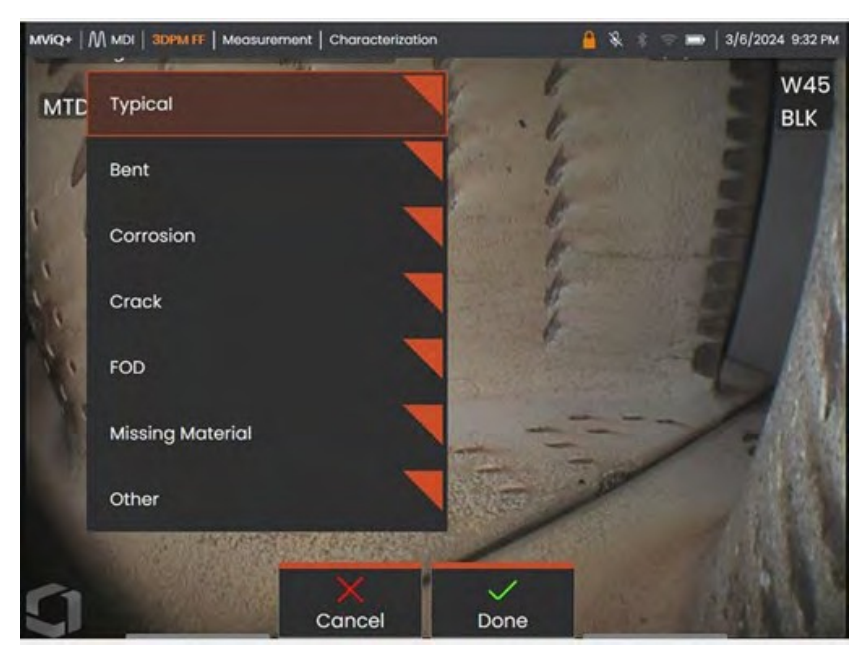

*Dropdown-Klassifizierungen, die auf einer VideoProbe mit einer MDI-Vorlage "Turbine" verfügbar sind*

**<sup>9</sup> - Referenzmaterialien:** (PDFs, JPEGs oder BMPs) können zu jedem MDI-Zweig oder -Knoten hinzugefügt werden und stehen während einer MDI-Inspektion zur Anzeige auf der VideoProbe zur Verfügung. Der Abschnitt Referenzmaterialien des MDI Builder+ Tools ermöglicht die Anzeige bestimmter Referenzbilder auf ausgewählten Zweigen oder Knoten einer MDI. Die Referenzmaterialien können auf der VideoProbe im V o I l b i l d m o d u s oder im geteilten Bildschirm angezeigt werden.

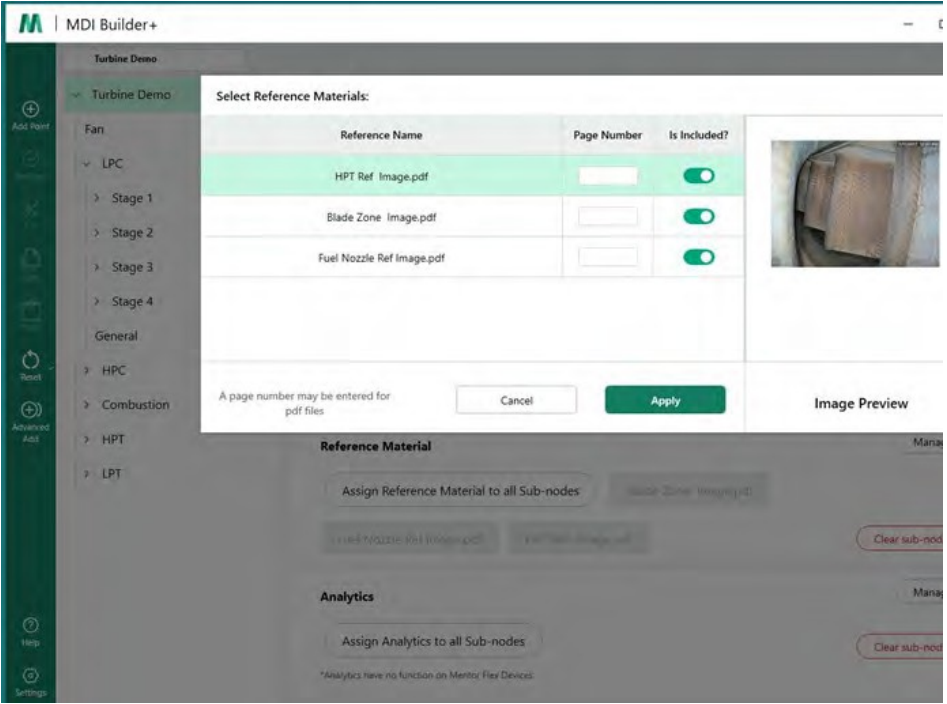

*Referenzmaterial-Zuordnungsbild in MDI Builder+*

**Analysen:** Der Abschnitt Analytics des MDI Builder+ Tools weist die VideoProbe an, ausgewählte Analytics (wie z.B. bestimmte ADR-Typen (Assisted Defect Recognition) und die Blade Counter-Funktionen) an ausgewählten Zweigen und Knoten einer MDI automatisch zu aktivieren.

| М                                                     | MDI Builder+<br>ı        |                                                    |                   |              | $\times$<br>O        |
|-------------------------------------------------------|--------------------------|----------------------------------------------------|-------------------|--------------|----------------------|
|                                                       | <b>Turbine Demo</b>      |                                                    |                   |              |                      |
|                                                       | v Turbine Demo           | <b>Select Reference Materials:</b>                 |                   |              | ×                    |
| $\bigoplus$                                           | Fan                      | Reference Name                                     | Page Number       | Is Included? |                      |
|                                                       | $-$ 1PC                  | HPT Ref Image.pdf                                  |                   | D            |                      |
|                                                       | Stage 1<br>$\mathcal{H}$ | Blade Zone Image.pdf                               |                   | D            |                      |
|                                                       | > Stage 2                | Fuel Nozzle Ref Image.pdf                          |                   | D            |                      |
|                                                       | > Stage 3                |                                                    |                   |              |                      |
| ċ                                                     | > Stage 4<br>General     |                                                    |                   |              |                      |
| $\tilde{Q}$                                           | <b>A</b> HPC             |                                                    |                   |              |                      |
|                                                       | Combustion<br>×          | A page number may be entered for<br>odf files      | Cancel            | Apply        | <b>Image Preview</b> |
| $\bigoplus_{\substack{\text{AdS2P27}}\\ \text{AdS1}}$ | $>$ HPT                  | <b>Reference Material</b>                          |                   |              | Manage               |
|                                                       | $5$ LPT                  | Assign Reference Material to all Sub-nodes         |                   |              |                      |
|                                                       |                          |                                                    |                   |              |                      |
|                                                       |                          | Professor For Contempor                            | <b>A MIT SOLE</b> |              | Dear tub-nodes       |
|                                                       |                          | <b>Analytics</b>                                   |                   |              | Manage               |
| $\circledcirc$<br>Hap                                 |                          | Assign Analytics to all Sub-nodes                  |                   |              | Clear sub-modes      |
| $\odot$                                               |                          | "Analytics have no function on Mentor Flex Groups" |                   |              |                      |
| Settings                                              |                          |                                                    |                   |              |                      |
|                                                       |                          | D2024 Salver Hughes Company                        |                   |              | Time Princy Noon     |

*Analysezuweisungsbildschirm in MDI Builder+*

Lesen Sie die ausführliche Anleitung in "Option #3, Erstellen einer MDI mit einer leeren Vorlage".

<span id="page-17-0"></span>für Informationen darüber, wie Sie bestimmte Funktionen des MDI Builder+-Werkzeugs bearbeiten können.

#### **Vorhandene MDI importieren**

Eine bestehende MDI kann im MDI Builder+ geöffnet werden, es können Änderungen an der MDI vorgenommen werden, und die resultierende MDI kann unter demselben Namen oder unter einem neuen Dateinamen gespeichert werden. Um eine bestehende MDI zu öffnen, klicken Sie in der Anwendung MDI Builder+ auf das Dropdown-Symbol neben dem Symbol für den Dateiordner eine bestehende MDI.

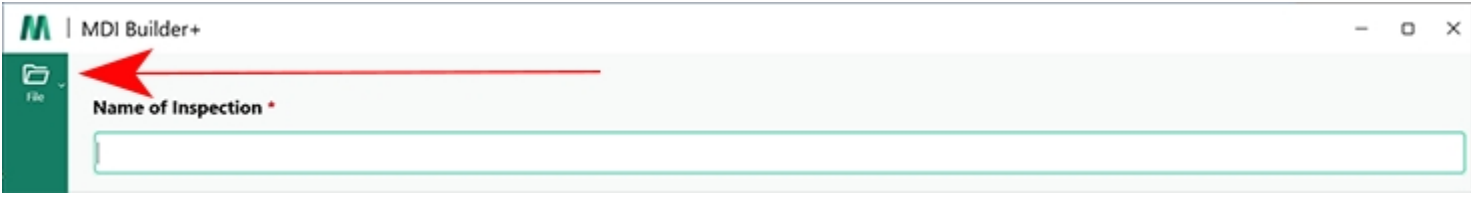

#### *Dropdown-Symbol*

Wenn die Dropdown-Karotte angeklickt wird, erscheint auf dem Bildschirm ein Symbol und Text "Öffnen". Klicken Sie auf dieses Symbol und navigieren Sie zu der vorhandenen MDI, die Sie öffnen möchten.

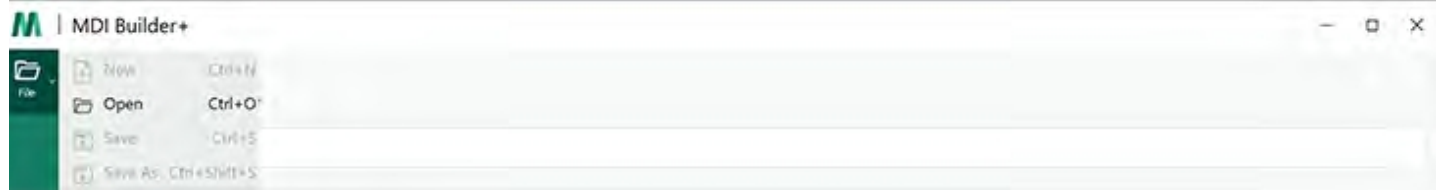

#### *Symbol öffnen*

#### **Öffnen einer bestehenden MDI**

Wenn Sie eine bestehende MDI gefunden haben, wählen Sie diese aus und klicken Sie auf "Öffnen".

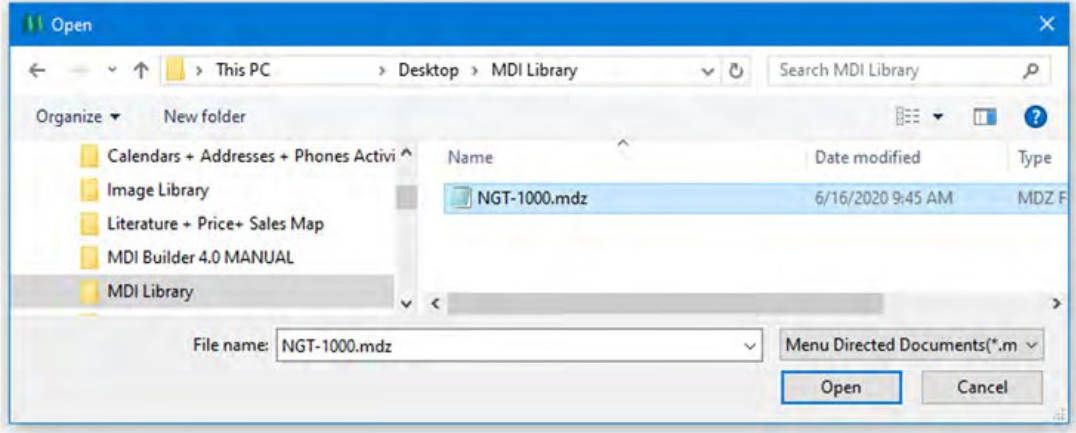

*Durchsuchen nach einem MDI-Bildschirm zum Öffnen*

## <span id="page-19-0"></span>**Bearbeiten einer importierten MDI**

An diesem Punkt können die Benutzer alle Attribute der importierten MDI bearbeiten.

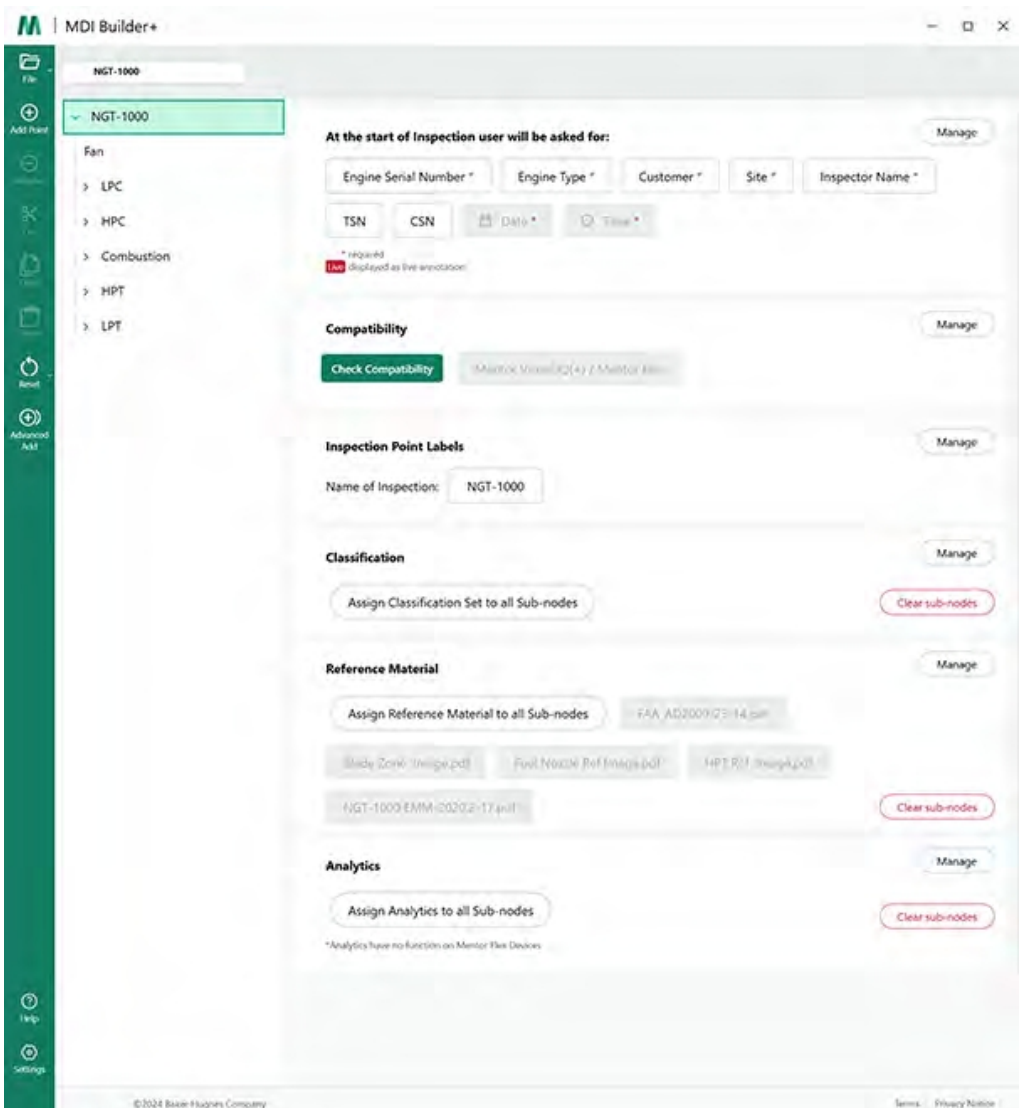

*Importierte MDI zur Bearbeitung verfügbar*

Lesen Sie die ausführliche Anleitung in "Option 3, Erstellen einer MDI mit einer leeren Vorlage", um zu erfahren, wie Sie bestimmte Funktionen des MDI Builder+-Tools bearbeiten können.

## <span id="page-20-0"></span>**Erstellen einer MDI aus einer leeren Vorlage**

Um eine MDI aus einer leeren Vorlage zu erstellen, führen Sie die folgenden drei Schritte aus:

**<sup>1</sup>** - Benennen Sie die MDI-Inspektion: Der Name der Inspektion kann bis zu 50 Zeichen enthalten, darunter Groß- und K l e i n b u c h s t a b e n, Zahlen und Tastatursonderzeichen wie "!, #, &, \*...". Leerzeichen sind nicht erlaubt. Für dieses Beispiel w u r d e der Name "NGT-1000" als Name für die MDI-Inspektion gewählt.

- **<sup>2</sup>** -Wählen Sie die leere Vorlage
- **<sup>3</sup>** -Klicken Sie auf die Schaltfläche "Bestätigen".

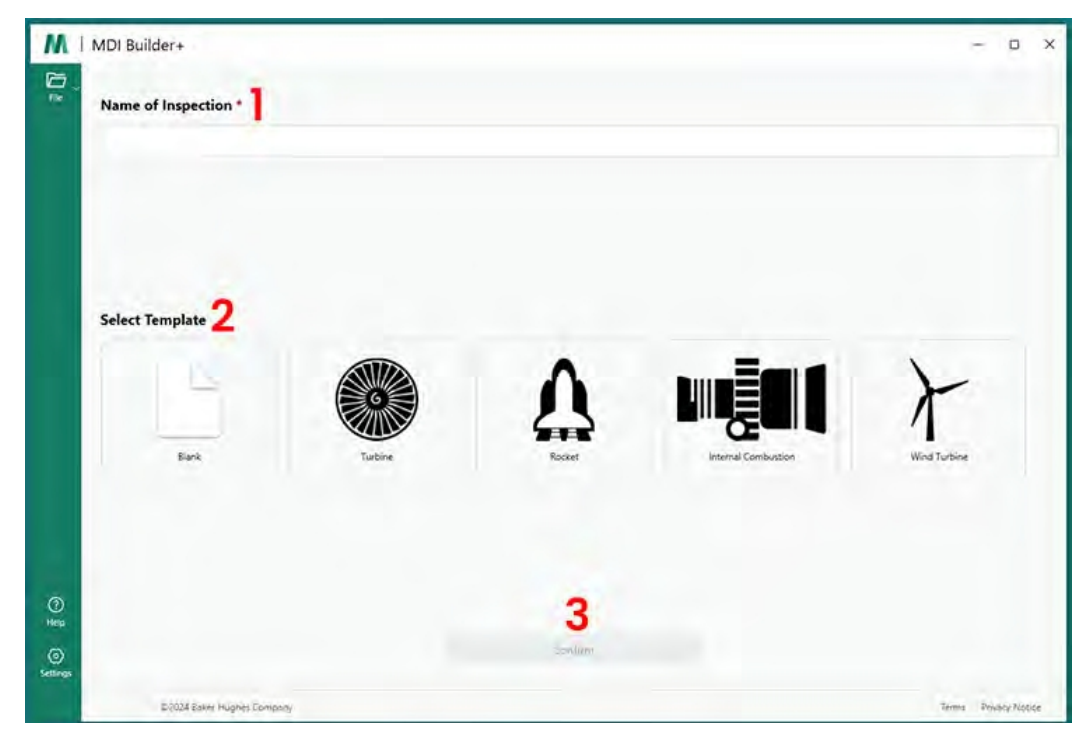

*MDI-Startbildschirm*

Sobald die Auswahl auf dem MDI-Startbildschirm bestätigt wurde, wird der MDI-Erstellungsbildschirm angezeigt.

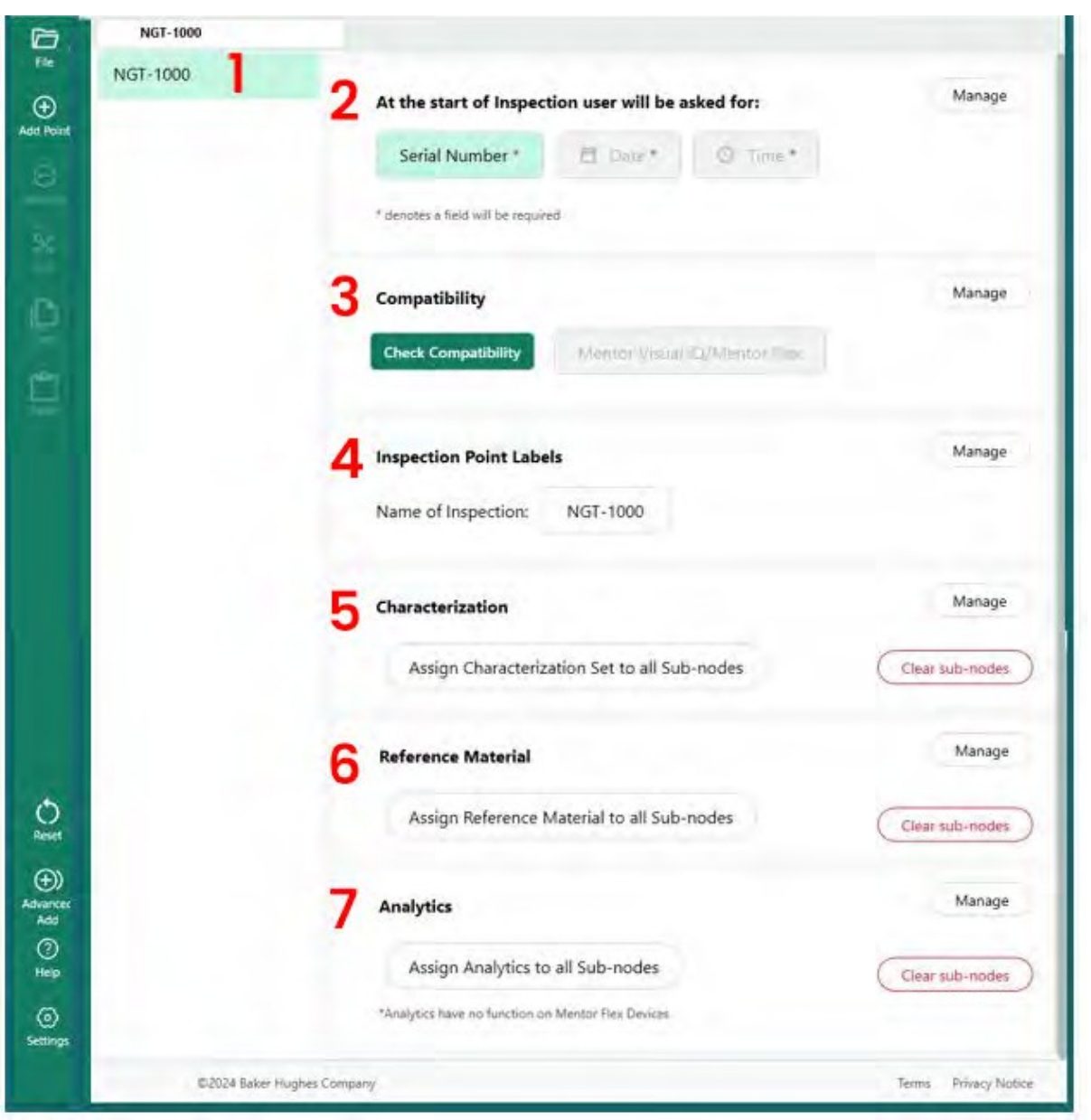

*MDI-Bildschirm erstellen*

- Der zuvor eingegebene Name wird hier angezeigt. Er wird auch auf der VideoProbe erscheinen
- Beim Starten der Anwendung auf der VideoProbe werden die Benutzer aufgefordert, diese Pflichtfelder einzugeben.
- Die Möglichkeit, eine Kompatibilitätsprüfung durchzuführen, finden Sie hier.
- Prüfpunkt-Etiketten können vor dem Start der MDI verwaltet werden
- Klassifizierungen können verwaltet und gelöscht werden
- Referenzmaterialien für die Inspektion können hochgeladen und verwaltet werden
- Analysen können auf bestimmte Knoten oder Zweige angewendet werden

### <span id="page-22-0"></span>**Erstellen eines Dateinamens**

Wählen Sie auf dem Bildschirm MDI Build einen Dateinamen für die zu erstellende MDI. Dieser Name wird auf dem MDI-Menübildschirm der VideoProbe angezeigt, sobald die MDI als (Name).mdz in die VideoProbe geladen wurde.

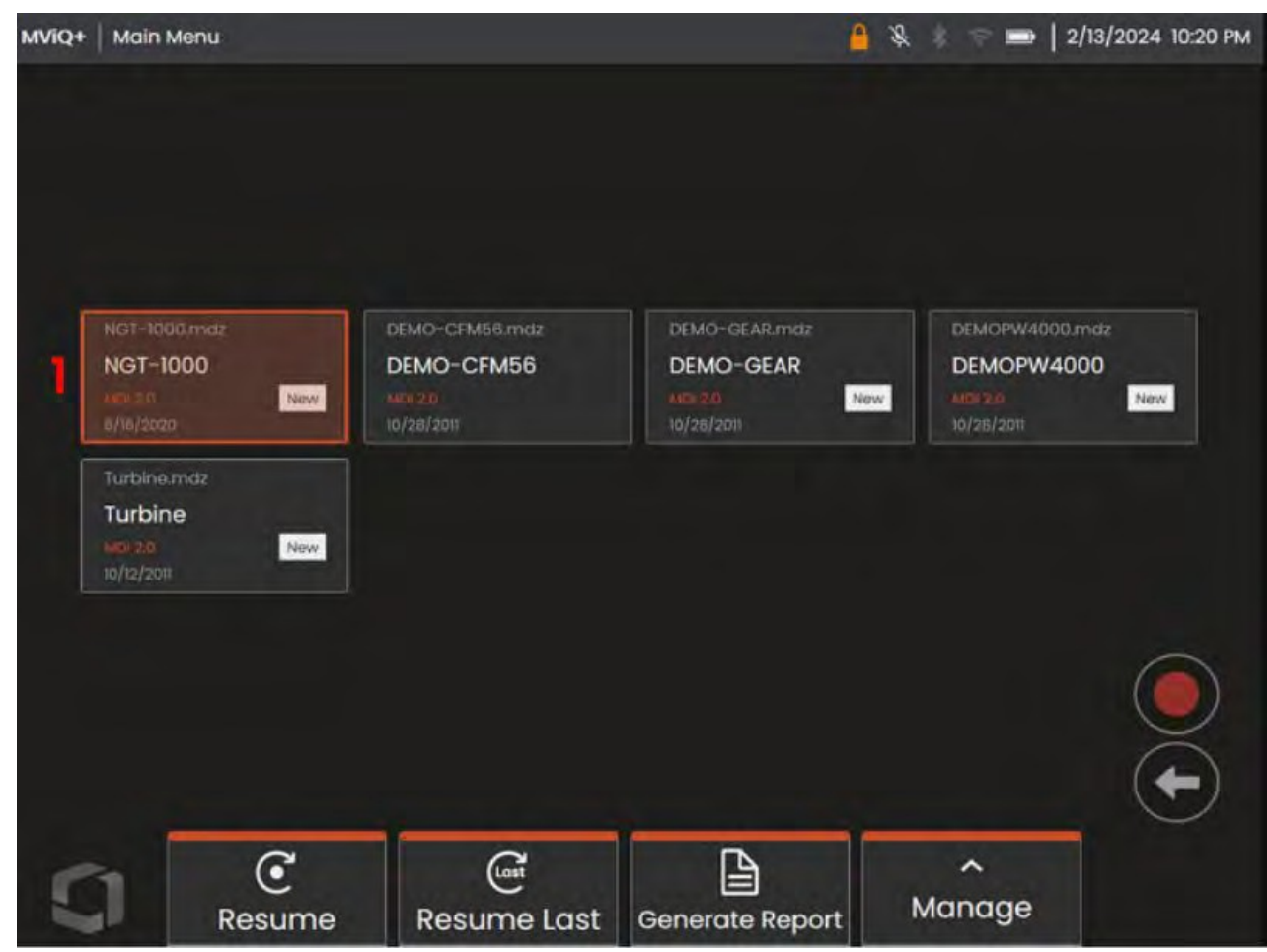

<sup>1</sup> - Für dieses Beispiel wurde der MDI-Name NGT-1000 gewählt.

*MDI-Menübildschirm, wie auf einer MViQ+ VideoProbe dargestellt*

## <span id="page-23-0"></span>**Speichern der MDI-Datei**

Wählen Sie, wo auf dem PC die MDI-Datei, die gerade erstellt wird, gespeichert werden soll.

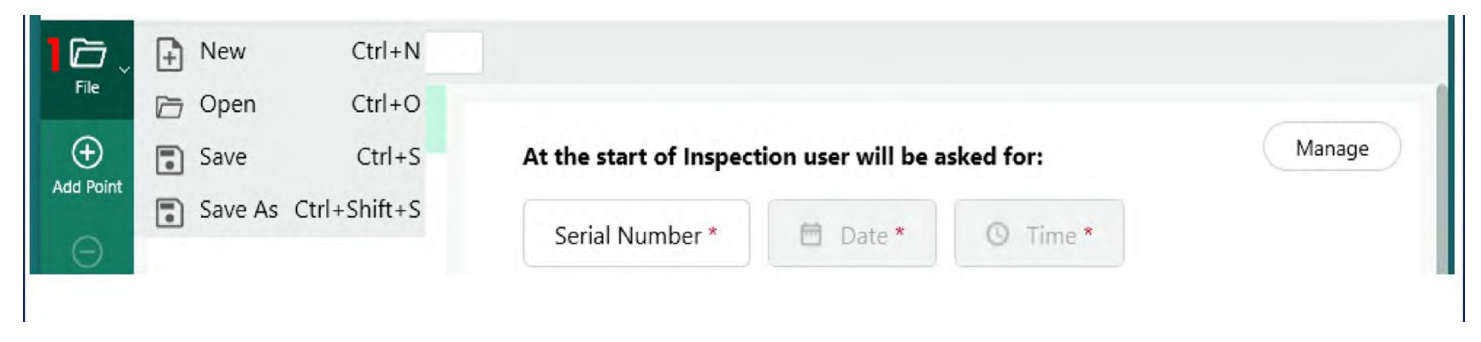

*Bildschirm Speichern / Speichern-unter*

**<sup>1</sup>** - Klicken Sie auf die Dropdown-Karotte neben dem Symbol "Datei" auf dem Bildschirm "MDI-Erstellung" und wählen Sie einen Speicherort auf dem PC, an dem die zu erstellende MDI gespeichert werden soll.

**HINWEIS**: Beim ersten Speichern der MDI werden die Benutzer aufgefordert, einen vollständigen Dateipfad anzugeben. Bei weiteren Zugriffen auf das Dateisymbol kann der Benutzer wählen, ob er am zuvor gewählten Ort speichern möchte, oder ob er "Speichern unter" und einen neuen Ort wählen möchte.

#### **Obligatorische Felder der Inspektionsstufe**

Es gibt drei Pflichtfelder, die vor Beginn der Ausführung einer MDI auf einer VideoProbe eingegeben werden müssen:

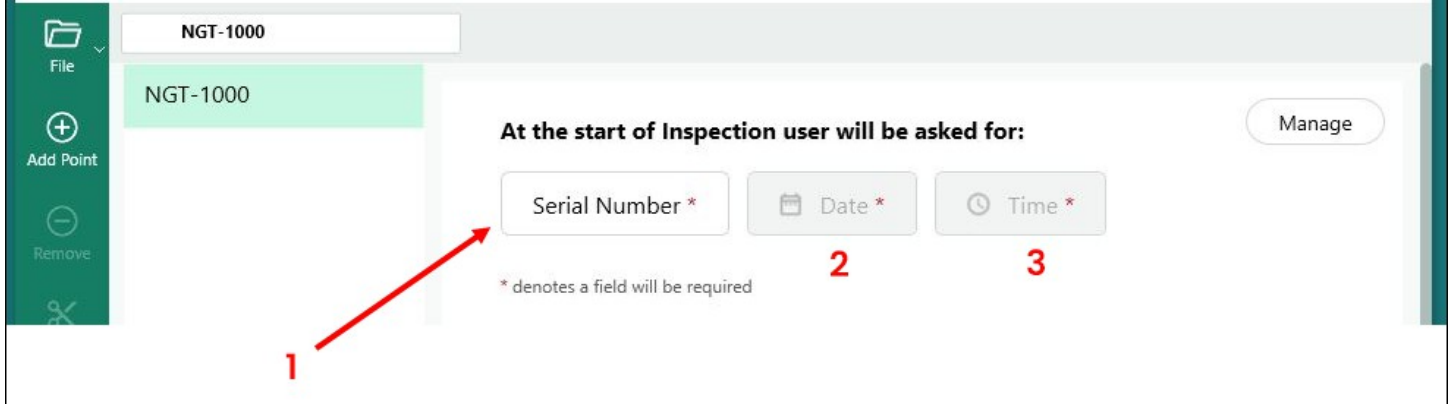

*Obligatorische MDI-Inspektionsdatenetiketten*

- **<sup>1</sup>** Feld 1 (standardmäßig "Seriennummer" genannt kann umbenannt werden)
- **<sup>2</sup>** Datum: Dieses Feld wird automatisch von der Uhr/dem Kalender in der VideoProbe eingegeben
- **<sup>3</sup>** Zeit: Dieses Feld wird automatisch von der Uhr/dem Kalender in der VideoProbe eingegeben.

### <span id="page-24-0"></span>**Bearbeitung von Feld Nr. 1 - Etikett mit Seriennummer**

Der MDI Builder+ hat dem Feld Nr. 1 den Namen "Seriennummer" zugewiesen. Wenn eine MDI auf einer VideoProbe ausgeführt wird, müssen die Informationen von einem Inspektor eingegeben werden, der mit diesem Feld verbunden ist. Benutzer können den Namen dieses Feldes ändern, indem sie auf die Schaltfläche "Seriennummer" auf dem Bildschirm des MDI Builder+ klicken.

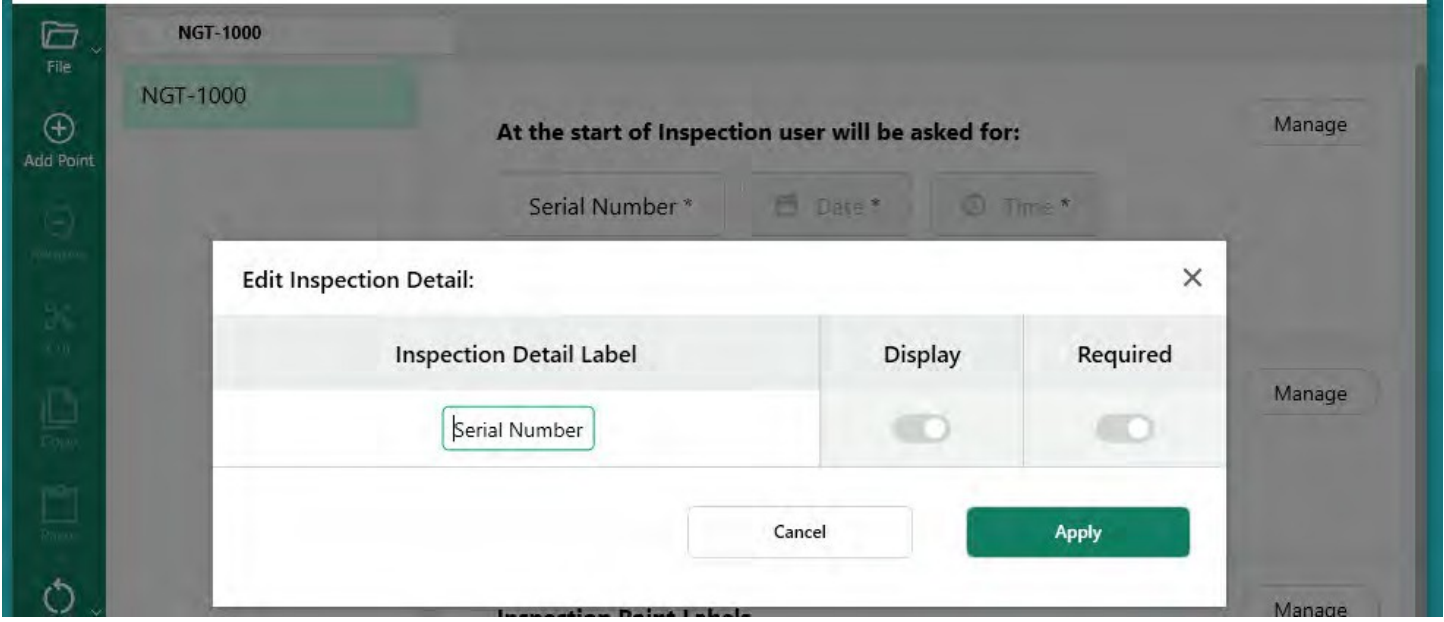

*Name des Feldes für die Seriennummer bearbeiten*

**Hinweis zur Erstellung von MDI-Ordnern auf der VideoProbe:** Wenn eine MDI auf einer VideoProbe ausgeführt wird, erstellt die VideoProbe automatisch einen Ordner, der alle Inspektionsdaten enthält, einschließlich Bilder in voller Auflösung, Datenbank-Tags, MDI-Berichte (falls erstellt) und eine Kopie der xxxxx.mdz-Datei der MDI. Der Name des MDI-Ordners, der auf einer VideoProbe erstellt wird, wenn eine MDI ausgeführt wird, hat das Format "Name der MDI - (vom Inspektor in Pflichtfeld 1 eingegebene Daten)".

ERSTELLUNG EINES MDI-ORDNERS IM VIDEOPROBE-BEISPIEL:

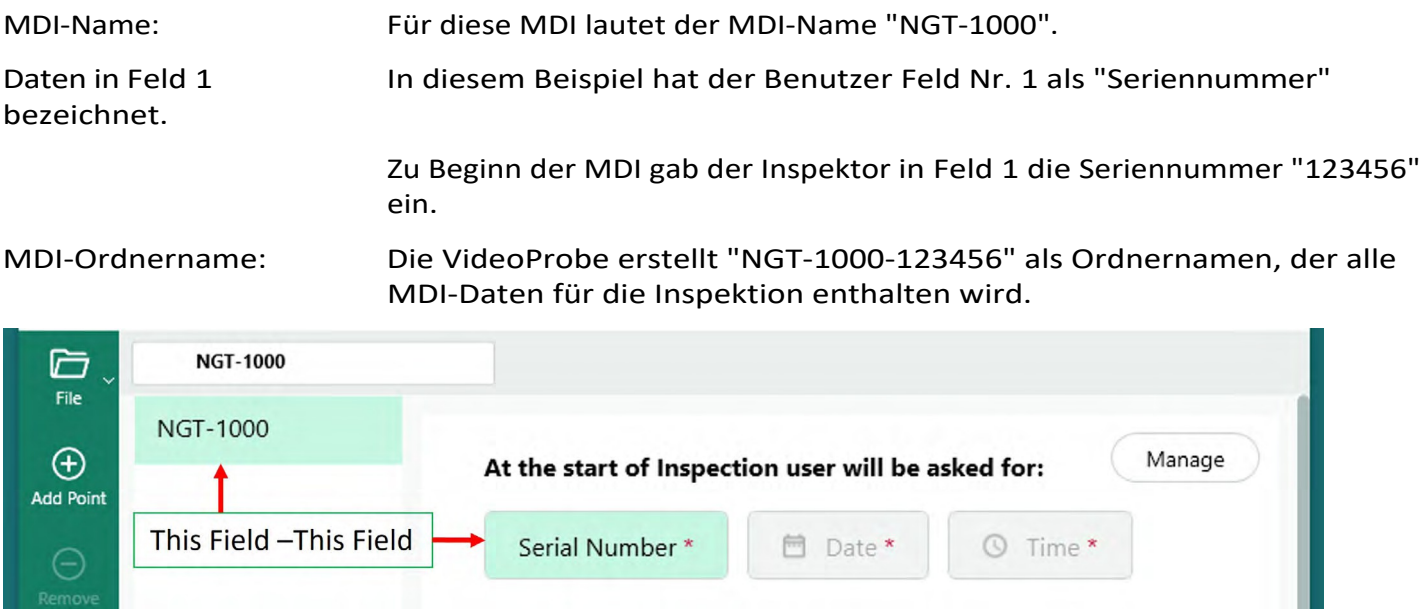

*Automatisch erstellter Name des MDI-Dateiordners auf der VideoProbe*

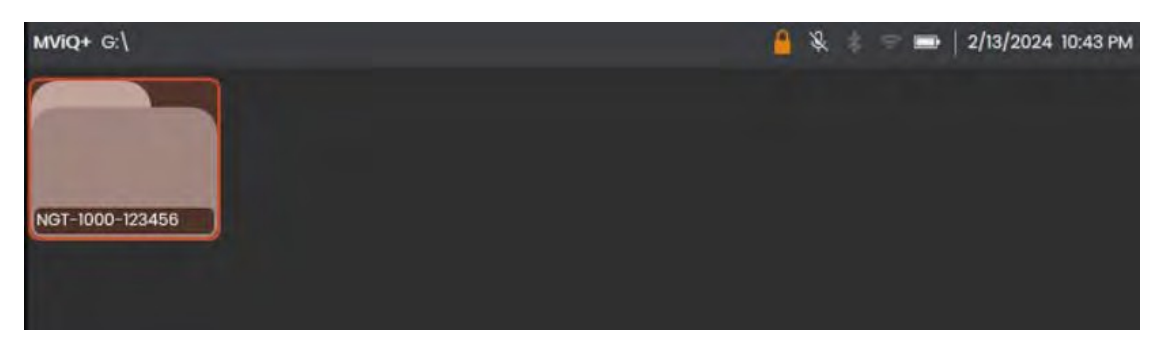

*Beispiel für einen MDI-Dateiordner, der von einer VideoProbe mit einer MDI namens NGT-1000 erstellt wurde*

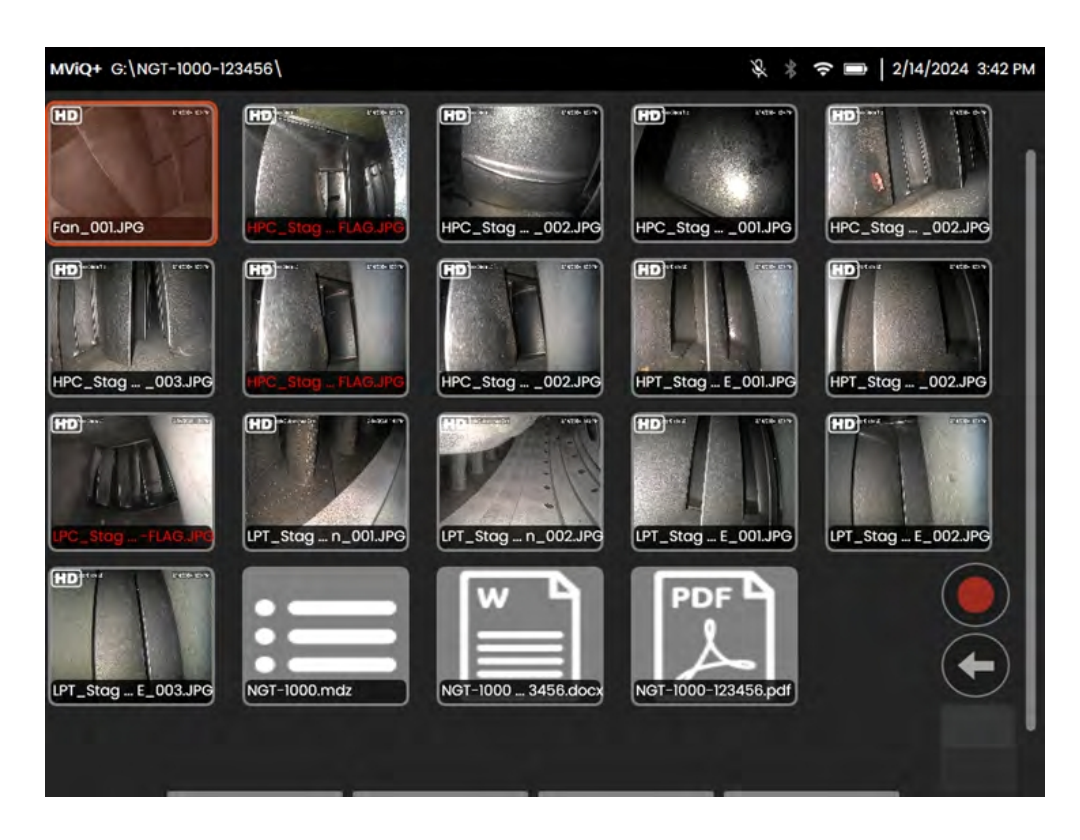

*Als Referenz: Beispiel für den Inhalt eines auf einer VideoProbe erstellten MDI-Dateiordners*

#### **Definieren von Inspektionsdetailinformationen (zugewiesen, erforderlich oder optional)**

Zusätzlich zu den drei obligatorischen Feldern "Inspection Details", die vor dem Ausführen einer MDI ausgefüllt werden müssen (Nr. 1 - das Feld mit dem Standardnamen "Serial Number" (Seriennummer), Nr. 2 - "Date" (automatisch ausgefüllt) und Nr. 3 - "Time" (automatisch ausgefüllt)), können weitere Inspektionsdetails in die MDI integriert werden, die auf der VideoProbe erfasst werden sollen, bevor die MDI auf einer VideoProbe ausgeführt wird. Der Autor der MDI, der die MDI mit dem Software-Tool MDI Builder+ erstellt, kann die Eingabe zusätzlicher Inspektionsdetails vor dem Ausführen der MDI auf der VideoProbe entweder vorschreiben oder optional zulassen.

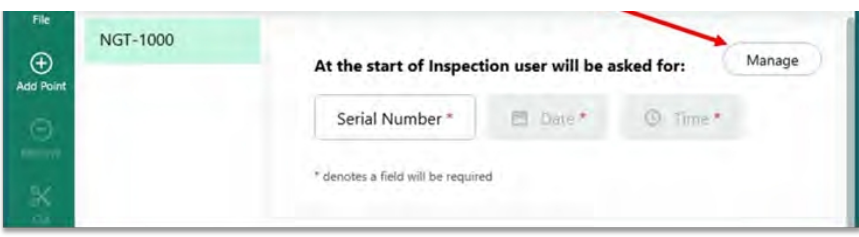

#### <span id="page-27-0"></span>*Zugriff auf Inspektionsdatenetiketten*

Um zusätzliche Inspektionsetiketten-Details in eine MDI einzubinden, wählen Sie die Schaltfläche "Verwalten" im MDI Builder+ Bildschirmabschnitt, der das Kopfskript enthält: "Zu Beginn der Inspektion wird der Benutzer nach" gefragt.

Siebzehn (17) zusätzliche "Inspection Detail Labels" können im MDI-Builder-Softwaretool definiert werden, die die Erfassung von Informationen erleichtern, wie z. B. den spezifischen Zustand und Wartungsstatus der Anlage, den Standort der Anlage, den Namen des Inspektors, den Namen des Kunden und die Nummer und Revision des Inspektionsanforderungsdokuments oder andere für das Inspektionsereignis spezifische Daten.

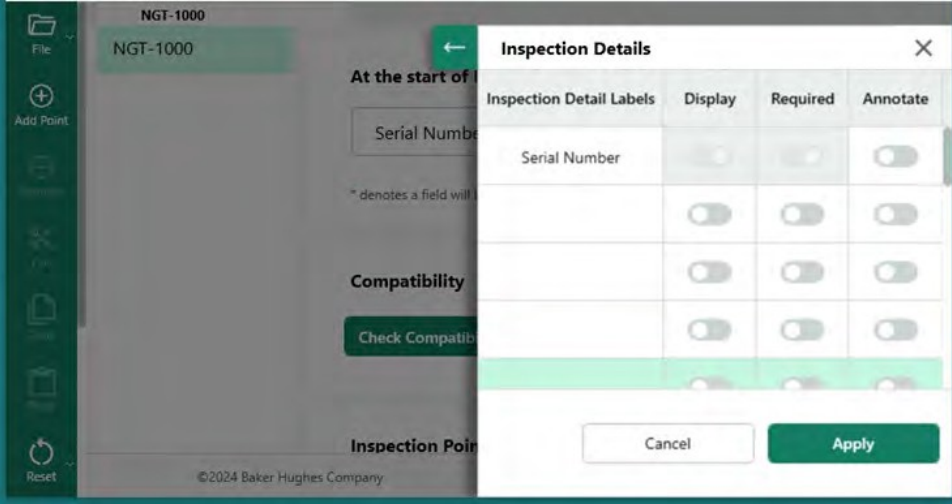

*Eingabebildschirm für Inspektionsdetailetiketten*

## <span id="page-28-0"></span>**Optionen in Verbindung mit Inspektionsdatenetiketten in MDI Builder**

Die in das MDI-Erstellungstool eingegebenen Inspektionsdetailkennzeichnungen werden von einer VideoProbe, die diese MDI ausführt, verwendet, um einem Inspektor eine Tabelle zu präsentieren, die in einer Spalte die Liste "Inspektionsdetailkennzeichnungen" und offene Felder enthält, die vom Inspektor ausgefüllt werden sollen, bevor der eigentliche Bildaufnahmeprozess der MDI beginnt. Doppelklicken Sie in ein offenes Feld in der Spalte mit der Überschrift "Inspection Detail Labels", um das Feld für die Dateneingabe zu aktivieren.

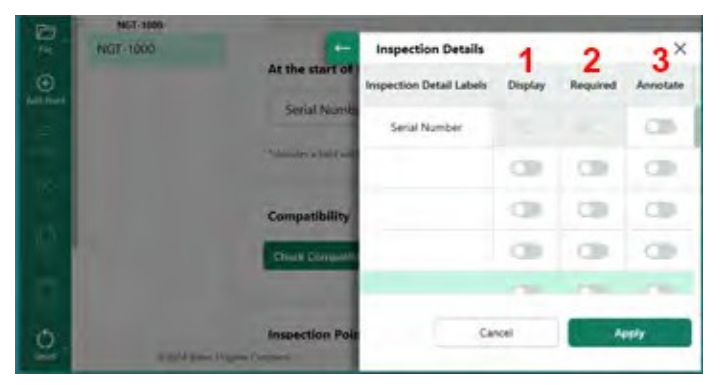

*Einzelheiten der Inspektion*

Bei der Erstellung einer MDI und der Definition der "Inspection Detail Labels" stehen Ihnen für jedes Inspection Detail Label drei (3) Optionen zur Verfügung:

**<sup>1</sup>** - Anzeigen: Wenn die Anzeige aktiviert ist, wird das Inspektionsdetailetikett angezeigt, so dass der Inspektor, der die MDI ausführt, Daten in das Etikett eingeben kann.

**<sup>2</sup>** - Erforderlich: Wenn Erforderlich aktiviert ist, muss der Inspektor, der die MDI ausführt, Daten eingeben, die mit diesem Etikett verbunden sind, um die MDI auszuführen.

**<sup>3</sup>** - Annotieren: Wenn die Option "Anmerkungen" aktiviert ist, werden die vom Inspektor eingegebenen variablen Daten als Live-Anmerkungen auf dem Bildschirm der VideoProbe angezeigt. Diese Informationen werden auf allen Bildern und Videos angezeigt, die während der Ausführung dieser MDI aufgenommen werden. Typische Anwendungsfälle für diese Funktion sind die automatische Aufnahme von Daten zur Anlagenseriennummer oder von Informationen zur Prüfhandbuchnummer und -version in alle Bilder und Videos, die während der Ausführung der MDI aufgenommen werden.

Wenn alle Inspektionsdetail-Label-Informationen einschließlich der zugehörigen Aktionen Anzeigen, Erforderlich und Kommentieren eingegeben wurden, klicken Sie auf die Schaltfläche Übernehmen", um den Eingabebereich für die Inspektionsdetails im MDI-Builder zu schließen.

BEISPIEL: HINZUFÜGEN VON PRÜFZEICHEN UND FESTLEGEN DER ZUGEHÖRIGEN ANFORDERUNGEN

In diesem Beispiel wurde die Tabelle "Inspektionsdetails" ausgefüllt, um die Bezeichnungen "Standort", "Inspektor", "Prüfhandbuch Nr. & Revision" und "Letzte Wartung" hinzuzufügen. Datum". Die mit jedem Label verbundenen Aktionen (Anzeigen, Erforderlich, Anmerken) sind in diesem Beispiel ebenfalls festgelegt.

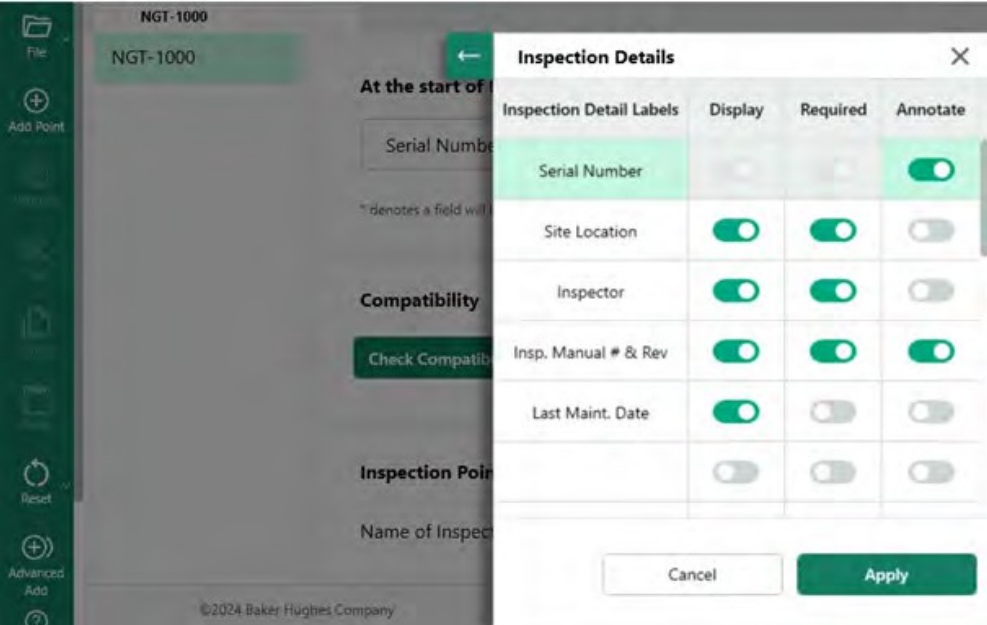

*Beispiel für eine Tabelle mit Etiketten für Inspektionsdetails*

### <span id="page-30-0"></span>**Aufbau des MDI-Inspektionsbaums**

Der MDI-Inspektionsbaum kann bis zu fünf Verzweigungsebenen enthalten. Unterverzweigungen des Hauptinspektionsbaums werden als "Knoten" bezeichnet. Beim Ausführen einer MDI kann ein Bild nur am Endpunkt einer Verzweigungsebene aufgenommen werden, die als "Blattknoten" bezeichnet wird.

Die folgende Abbildung zeigt den Aufbau einer MDI in Arbeit und die Terminologie, die bei der Beschreibung des Aufbaus einer MDI-Baumstruktur verwendet wird. In diesem Beispiel heißt der Hauptstamm der MDI NGT-1000. Einer der primären Zweige trägt den Namen "LPC". Einschließlich der LPC-Verzweigung selbst gibt es fünf Ebenen von Verzweigungen, die mit dieser LPC-Verzweigung verbunden sind ( LPC -Stufe 1 - Klinge -LE - Spitze).

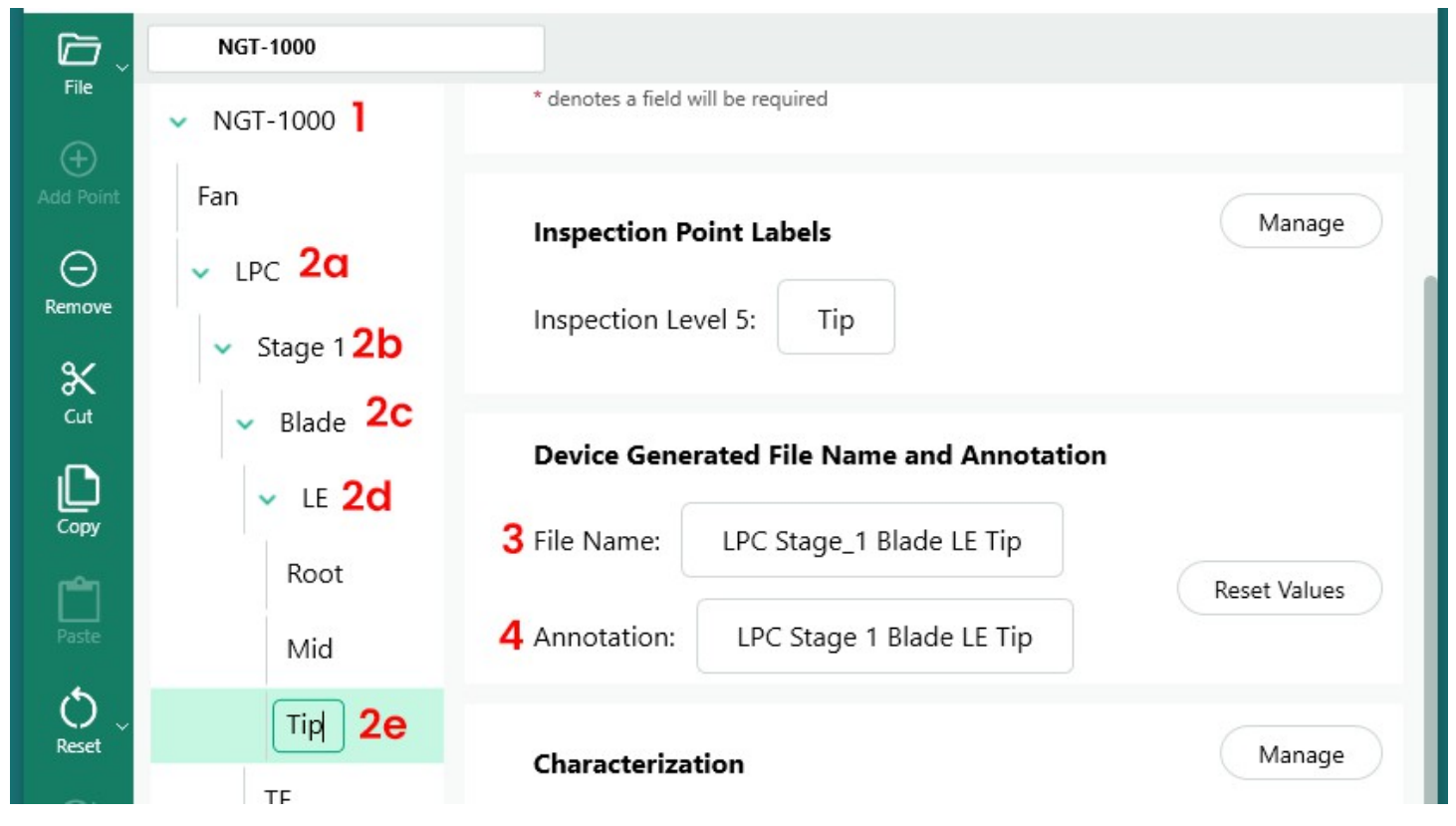

*Beispiel für eine Verzweigung mit (5) Detailebenen im MDI-Baum*

- **<sup>1</sup>** Hauptstamm oder Wurzelbaum Ebene
- **2a** Erste Zweigstufe namens LPC
- **2b** Zweite Verzweigungsebene namens Stufe <sup>1</sup>
- **2c** Dritte Zweigstufe namens Klinge
- **2d** Vierte Ebene des Zweigs namens LE
- **2e** Fünfte Markenebene (oder Blattknoten) namens Tipp
- **3** Dateiname für das auf der Ebene des Blattknotens aufgenommene Bild
- **4** Anmerkung für ein Bild, das auf der Ebene der Blattknoten aufgenommen wurde

**Hinweis: Bezüglich der Erstellung von Bildschirmkommentaren und Dateinamen auf der VideoProbe**: Anmerkungen und Dateinamen werden automatisch auf der VideoProbe erstellt. Die Bildschirmanmerkung und der Dateiname, die für jedes während der Ausführung einer MDI auf einer VideoProbe erfasste Bild erstellt werden, werden von der MDI definiert. Das MDI-Programm verwendet intelligente Teile des MDI-Verzweigungspfades, um die On-Image-Anmerkung und den intelligenten Dateinamen zu erstellen. Die Beschriftung und der Dateiname, die verwendet werden sollen, wenn ein Bild am Endknoten eines Zweigs (dem so genannten "LEAF NODE") erfasst wird, werden auf dem Bildschirm des MDI Builder+ angezeigt. Wenn eine Änderung der Beschriftung oder des Dateinamens erforderlich ist, die bei der Erfassung eines Blattknotens verwendet werden, kann der Benutzer die Felder "Dateiname" und/oder "Beschriftung" auf dem MDI Builder+-Bildschirm, der diesen Blattknoten anzeigt, bearbeiten.

BEISPIEL: Wenn ein Bild am Leaf Node erfasst wird: LPC>Stage 1>LE>Blade>Mid, wie im MDI Builder+ dargestellt, werden die Bildschirmkommentare und Smart-File-Namen, die von der VideoProbe mit dem MDI NGT-1000 erfasst werden, in der folgenden Abbildung dargestellt.

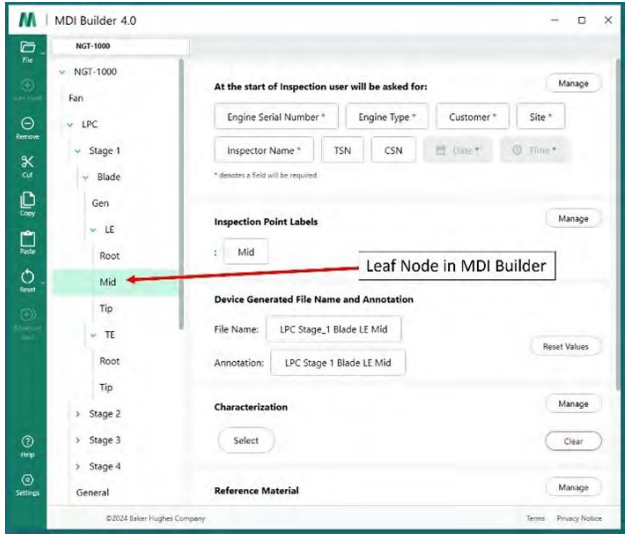

*Anmerkungen und intelligente Dateinamen, die von MDI Builder+ definiert werden*

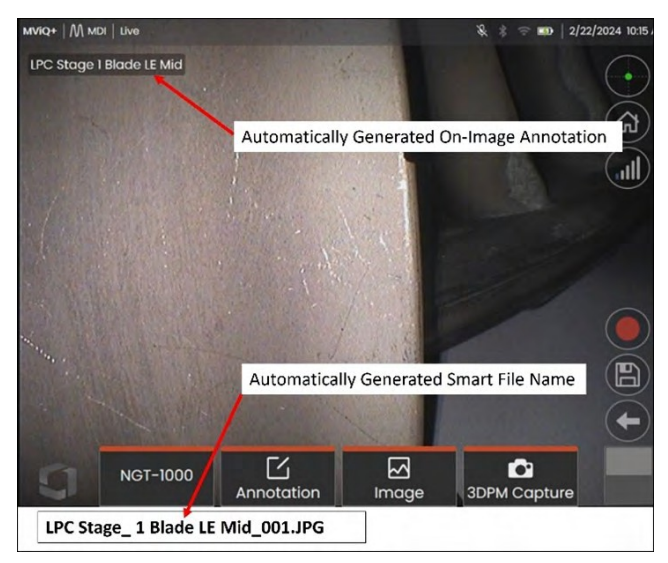

*VideoProbe-Bildschirmkommentar und intelligenter Dateiname werden automatisch am Blattknoten erzeugt*

## <span id="page-32-0"></span>**Hinzufügen eines Zweigs oder Knotens zu einem MDI-Baum**

Zweige oder Endknoten können einer Baumkomponente (Hauptstamm oder Zweigebene) auf zwei Arten hinzugefügt werden:

- 1. Markieren Sie den MDI-Baumknoten, indem Sie mit dem Mauszeiger darauf zeigen, und klicken Sie auf das Symbol (+).
- 2. Klicken Sie auf einen Knotenpunkt, um ihn zu markieren, und klicken Sie dann auf das Symbol "Punkt hinzufügen" (+) im linken Bannermenü.

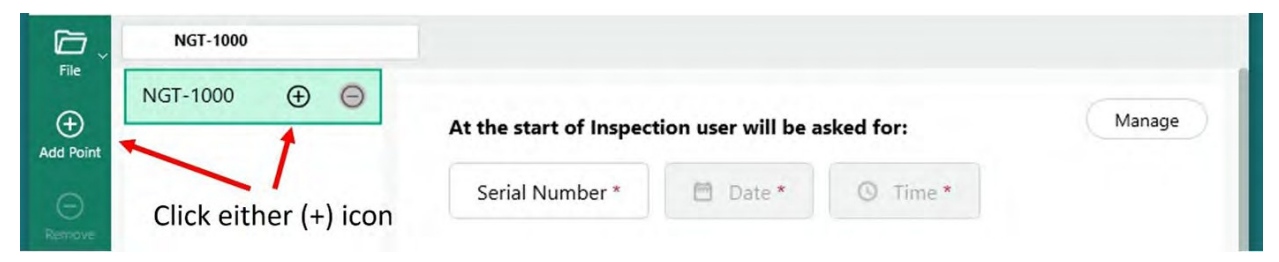

*Hinzufügen eines Zweigs oder Knotens zur Hauptwurzel "NGT-1000"*

Nach dem Anklicken des Symbols (+) erscheint ein Zweig (Knoten) mit dem Standardnamen "Inspection Point".

|                                 | <b>NGT-1000</b>          |                                                               |                     |                |        |
|---------------------------------|--------------------------|---------------------------------------------------------------|---------------------|----------------|--------|
| File                            | NGT-1000<br>$\checkmark$ |                                                               |                     |                | Manage |
| $_{\oplus}$<br><b>Add Point</b> | <b>Inspection Point</b>  | At the start of Inspection user will be asked for:            |                     |                |        |
| $(-)$<br>Remove                 |                          | Serial Number *                                               | <sup>m</sup> Date * | <b>1</b> Time* |        |
|                                 |                          | First branch created - named<br>"Inspection Point" by default |                     |                |        |

*Zweig der ersten Ebene vom Hauptstamm aus erstellt*

#### **Umbenennen eines Zweigs**

Der Name oder die "Bezeichnung" eines Zweigs kann umbenannt werden, indem Sie auf die im Baumdiagramm angezeigte Bezeichnung klicken. Es erscheint ein Bearbeitungsfeld und die Umbenennung kann direkt im Beschriftungsfeld vorgenommen werden.

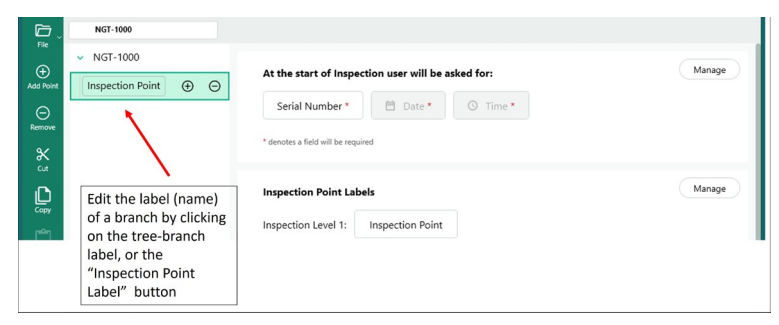

*Umbenennen einer Zweigbeschriftung*

### <span id="page-33-0"></span>**Löschen eines Zweigs**

Ein Zweigknoten kann gelöscht werden, indem Sie in der MDI-Baumstruktur auf den Zweignamen und dann auf das Symbol (-) klicken. Wenn es unterhalb des ausgewählten Zweigs Unterzweige gibt, werden diese ebenfalls gelöscht.

**BEISPIEL**: Der unten dargestellte MDI-Baum enthält vier Zweige (Fan, LPC, HPC, Combustor), die vom MDI-Stamm ausgehen. Die Person, die diese MDI erstellt, möchte den Zweig mit der Bezeichnung "Fan" löschen. Um diesen Zweig zu löschen, fahren Sie mit der Maus über den MDI-Baumzweig mit der Bezeichnung "Fan" und klicken Sie auf das Symbol (-)".

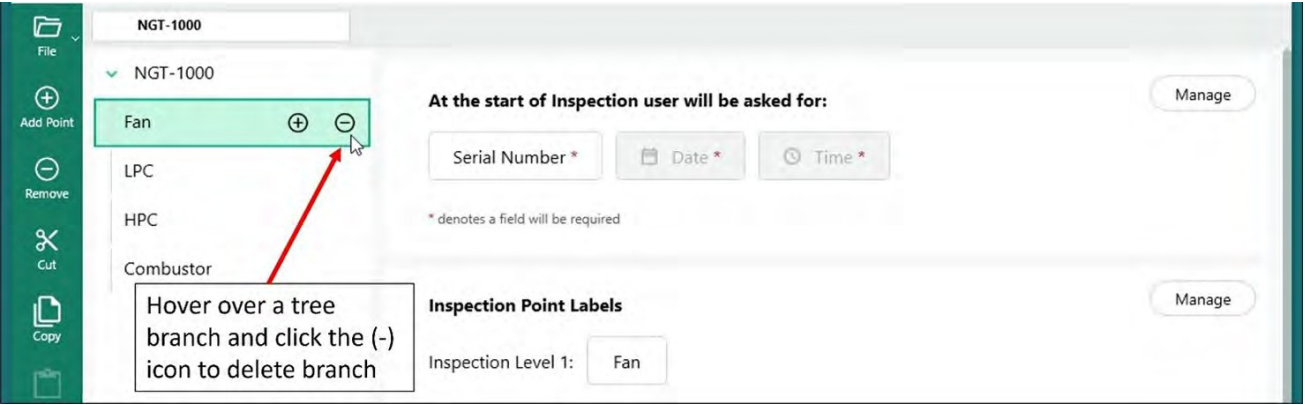

*Löschen eines Zweigs*

#### **Verschieben eines Zweigs innerhalb des MDI-Baums**

Um einen Zweig innerhalb eines MDI-Baums zu verschieben, setzen Sie einfach den Mauszeiger auf den zu verschiebenden Zweig, klicken mit der linken Maustaste, halten die linke Maustaste gedrückt und ziehen den Zweig an eine neue Position.

- Wenn der Knoten zwischen zwei anderen Knoten gezogen und losgelassen wird, wird er auf der gleichen Baumebene wie diese beiden Knoten hinzugefügt.
- Wenn der Knoten über einen bestehenden Knoten gezogen und losgelassen wird, wird der verschobene Knoten zu einem Zweig des Knotens, an dem er abgelegt wurde.

#### **Kopieren und Einfügen oder Ausschneiden und Einfügen eines Zweigs oder einer Gruppe von Zweigen**

Ein Zweig kann ausgeschnitten oder kopiert und in einen anderen Knoten eingefügt werden:

- Platzieren des Mauszeigers auf dem Verzweigungsknoten
- Rechtsklick auf den Knoten
	- Wenn eine Gruppe von Zweigen ausgeschnitten oder kopiert werden soll, halten Sie die "Strg"-Taste auf der Tastatur gedrückt und bewegen Sie den Cursor zu weiteren Knoten, auf die der Benutzer mit der rechten Maustaste klickt, um die Knoten zu markieren.
- Wählen Sie im Pop-up-Dialogfeld Ausschneiden oder Kopieren, indem Sie mit der linken Maustaste auf die gewünschte Aktion klicken.
- Fügen Sie die ausgeschnittenen oder kopierten Knoten ein:
	- Wenn Sie den Mauszeiger auf einen anderen Knoten bewegen, werden die ausgeschnittenen oder kopierten Knoten zu Unterknoten für diese Position.
- Klicken Sie mit der rechten Maustaste auf diesen Knoten und wählen Sie "Einfügen" aus dem Pop-up-Dialogfeld.
- Indem Sie den Mauszeiger zwischen andere Knoten bewegen, werden die ausgeschnittenen oder kopierten Knoten zu Knoten auf derselben Baumebene wie die Stelle, über der sie eingefügt werden.
	- Klicken Sie mit der rechten Maustaste auf diese Stelle und wählen Sie im Pop-up-Dialogfeld "Einfügen".

#### <span id="page-35-0"></span>**Werkzeug zurücksetzen**

Mit dem Werkzeug Zurücksetzen können Sie entweder den Dateinamen oder die mit den Zweigen im MDI-Baum verbundenen Anmerkungen aktualisieren. Wenn Sie die Operationen "Kopieren" oder "Ausschneiden und Einfügen" verwenden, werden die Inspektionsknoten möglicherweise korrekt an den von Ihnen gewählten Stellen angezeigt, aber die unterstützende Dateinamenbasis und die Anmerkungen werden möglicherweise nicht korrekt mit der neuen Baumstruktur synchronisiert.

Es empfiehlt sich, die Dateinamen und Anmerkungen nach Ausschneiden oder Kopieren und Einfügen im Prüfbaum zurückzusetzen. Das MDI-Builder-Tool kann auf doppelte Dateinamen oder allgemeine Fehler auf der Zweigebene hinweisen, wenn eine Fehlerbedingung erkannt wird.

#### **Erweitertes Hinzufügen-Werkzeug**

Generierung von Inspektionsknoten mit dem automatischen Sequenzerstellungswerkzeug "Advanced Add":

Bei der Erstellung einer MDI kann es sinnvoll sein, eine Folge von Prüfpunktknoten zu erzeugen, z. B. die Unterzweige von "Stufe 1, Stufe2, Stufe 3....." unter einem Zweig namens LPC. Um die Erstellung von Prüfpunktknoten in einer Sequenz zu erleichtern, kann das Werkzeug "Advanced Add" verwendet werden.

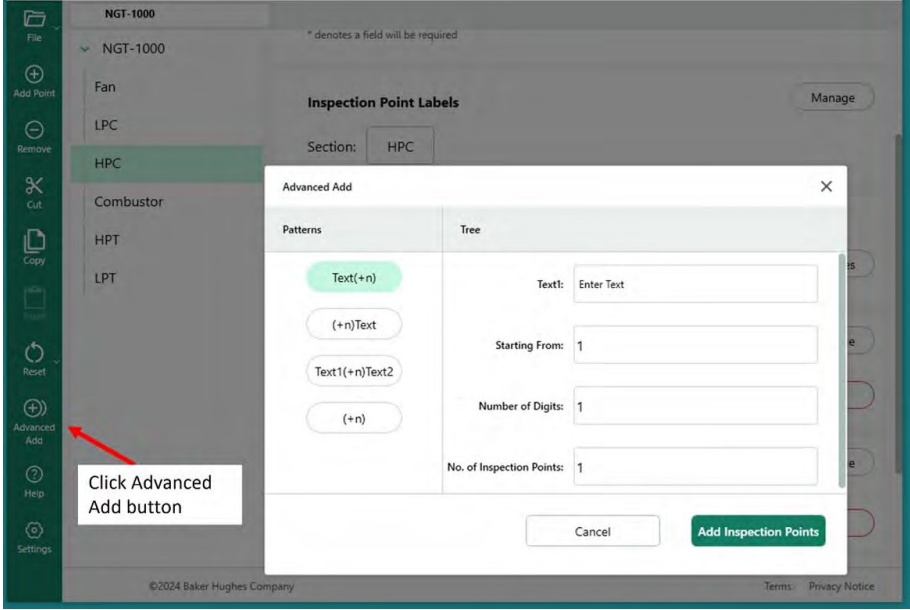

*Zugriff auf die Funktion "Erweitertes Hinzufügen*

Beispiel: Tabelle "Erweitertes Hinzufügen" ausgefüllt, um die Sequenz von "Stufe 1, Stufe 2...... Stufe 12" als Unterzweige des Zweigs "HPC" zu erstellen. Füllen Sie die Tabelle wie unten gezeigt mit dem gewünschten Wortlaut und den Sequenzbefehlen aus und klicken Sie auf die Schaltfläche "Inspektionspunkt hinzufügen".

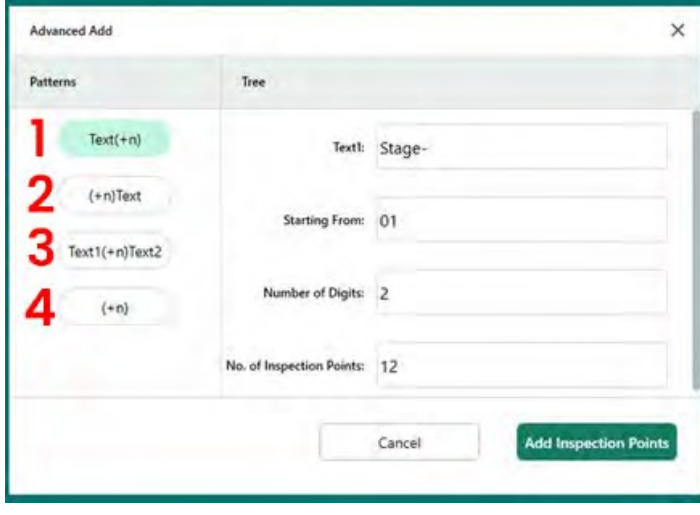

**<sup>1</sup>** - Unterzweig mit eingegebenem Text, gefolgt von fortlaufenden Nummern, hinzufügen.

**<sup>2</sup>** - Fügen Sie Unterzweige mit fortlaufenden Nummern, gefolgt von eingegebenem Text, hinzu.

**<sup>3</sup>** - Unterzweig mit eingegebenem Text, gefolgt von fortlaufenden Zahlen und eingegebenem Text hinzufügen(2).

**<sup>4</sup>** - Fügen Sie nur Unterzweige mit fortlaufenden Nummern hinzu.

*Inhalt der Tabelle "Erweitertes Hinzufügen", die für das Hinzufügen von 12 Unterzweigen unter dem Zweig "HPC" eingerichtet wurde*

Sobald Sie auf die Schaltfläche "Inspektionspunkte hinzufügen" klicken, werden dem "HPC"-Zweig 12 Unterzweige von Stufe 01 bis Stufe 12 hinzugefügt (siehe unten).

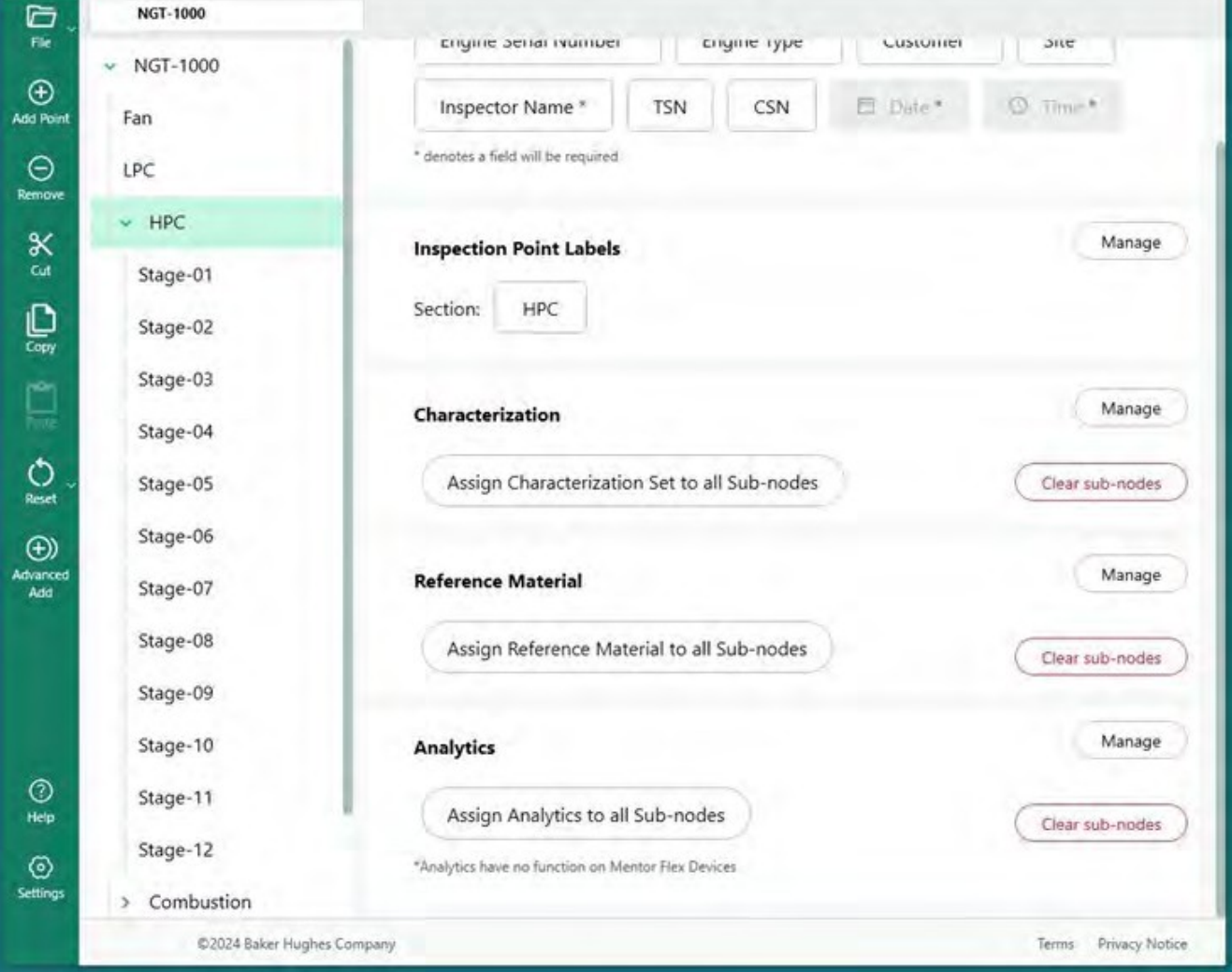

*MDI-Baum nach dem Hinzufügen von 12 Zweigen mit dem Werkzeug "Advanced Add".*

## **Prüfpunktetiketten definieren**

<span id="page-38-0"></span>Wenn ein MDI-Bericht von einer VideoProbe erstellt wird, hat der Inspektor die Möglichkeit, eine tabellarische Zusammenfassung des Standorts der Anlage sowie manuell eingegebene Kommentare und Klassifizierungen (ausgewählt aus einer Dropdown-Tabelle) einzufügen. Jeder Verzweigungsebene in einem MDI-Baum muss ein "Inspection Point Label" zugewiesen werden, damit die Tabelle neben einem Bild in einem MDI-Bericht die Position des Bildes im MDI-Baum richtig identifiziert.

Das Beispiel zeigt die Position des Blattknotens im MDI Builder+, an dem anschließend ein Bild mit einer VideoProbe aufgenommen wurde, sowie die "Inspection Point Labels", die mit jedem Zweig der fünf Ebenen des MDI-Baums verbunden sind.

|                          | G<br>File                                                                                          | <b>NGT-1000</b>          |                                                                                  |
|--------------------------|----------------------------------------------------------------------------------------------------|--------------------------|----------------------------------------------------------------------------------|
| $\vee$ NGT-1000<br>Fan   | Manage<br>At the start of Inspection user will be asked for:                                       | $\vee$ NGT-1000<br>Fan   | Manage<br>At the start of Inspection user will be asked for:                     |
| $-$ LPC                  | Engine Serial Number*<br>Site *<br>Engine Type *<br>Customer *<br>$\Theta$                         | $~\vee~$ LPC             | Engine Serial Number*<br>Engine Type *<br>Site *<br>Customer <sup>*</sup>        |
| Stage 1<br>$\sim$        | Remov<br>Fl. Date *<br><b>Co. Timer</b><br>TSN.<br>CSN<br>Inspector Name*<br>$\boldsymbol{\times}$ | $~\vee~$ Stage 1         | 日 Date *<br>CSN<br><sup>(C)</sup> Time *<br><b>TSN</b><br>Inspector Name *       |
| $~\vee$ Blade            | * denotes a field will be required<br>Cut                                                          | Blade<br>$\mathcal{M}$ . | * Øenotes a field will be required                                               |
| Gen                      | ى<br>Copy<br>Manage                                                                                | Gen                      |                                                                                  |
| $V$ LE                   | <b>Inspection Point Labels</b><br>وطاوح                                                            | $~\vee~$ LE              | Manage<br><b>Inspection Point Labels</b>                                         |
| Root                     | Mid<br>Paste<br>Leaf Node in MDI Builder                                                           | Root                     | Click Manage button to access<br>Mid<br>÷.<br>Inspection Point Label definitions |
| Mid                      | $\circ$<br>Reset<br><b>Device Generated File Name and Annotation</b>                               | Mid                      |                                                                                  |
| Tip                      |                                                                                                    | Tip                      | <b>Device Generated File Name and Annotation</b>                                 |
| $\vee$ TE                | LPC Stage_1 Blade LE Mid<br>File Name:<br><b>Reset Values</b>                                      | $~\vee$ TE               | LPC Stage_1 Blade LE Mid<br>File Name:<br>Reset Values                           |
| Root                     | LPC Stage 1 Blade LE Mid<br>Annotation:                                                            | Root                     | LPC Stage 1 Blade LE Mid<br>Annotation:                                          |
| Tip                      | Manage                                                                                             | Tip                      |                                                                                  |
| Stage 2                  | Characterization                                                                                   | Stage 2                  | Manage<br>Characterization                                                       |
| Stage 3<br>$\lambda$     | Select<br>Clear<br>$\odot$                                                                         | Stage 3                  | Select<br>Clear                                                                  |
| Stage 4<br>$\rightarrow$ | Heip                                                                                               | > Stage 4                |                                                                                  |
| General                  | ⊙<br>Manage<br><b>Reference Material</b><br>Setting                                                | General                  | Manage<br><b>Reference Material</b>                                              |

*Blattknoten in MDI Builder+ Zugriff auf Prüfpunktbeschriftungen für MDI Tree*

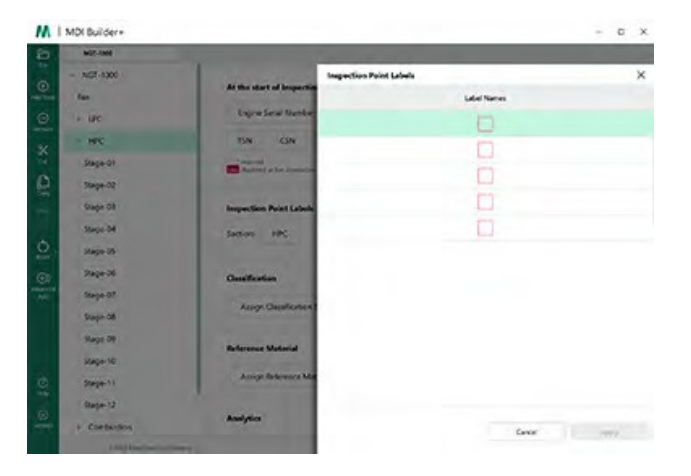

*Leere Inspektionspunkt-Etikettentabelle*

Beim ersten Zugriff ist die Tabelle Inspection Point Label leer. Füllen Sie jedes Inspection Point Label mit einer Beschreibung aus, die der erstellten MDI-Baumstruktur entspricht. Im folgenden Beispiel wird die Tabelle mit den Prüfpunktbezeichnungen mit Ausdrücken ausgefüllt, die den Verzweigungsebenen des NGT-1000 MDI-Baums entsprechen.

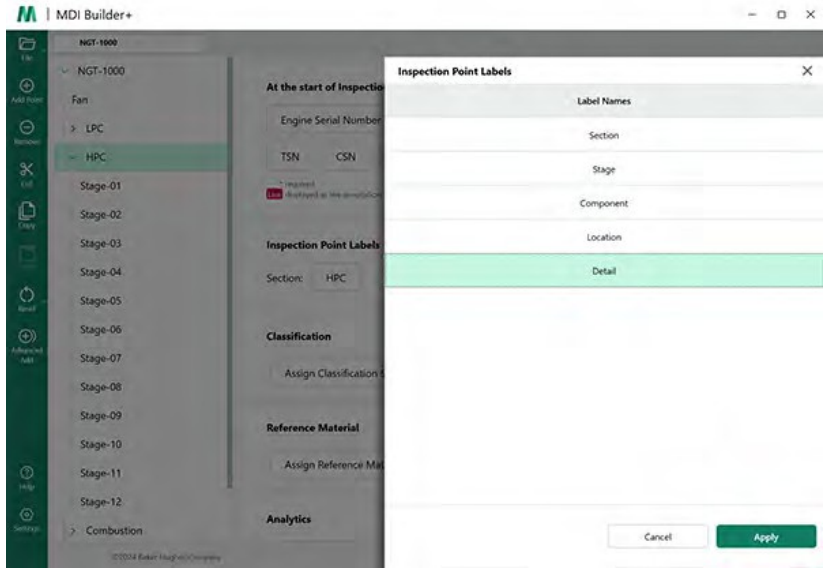

*Tabelle mit ausgefüllten Inspektionspunktetiketten für NGT-1000 MDI*

Nachfolgend sehen Sie ein Beispiel für ein Bild, das auf einem MViQ mit NGT-1000 MDI aufgenommen wurde. Dieses Bild wurde am Leaf Node LPC>Stage 1>Blade>LE>Mid aufgenommen. Beachten Sie die folgenden Merkmale dieses Bildes und der zugehörigen Tabelle, die in dem von der VideoProbe erstellten MDI-Bericht enthalten ist::

- Die Inspektionspunktbezeichnungen "Abschnitt, Stufe, Komponente, Ort und Detail" werden in der Tabelle angezeigt und geben den Ort in der Anlage an, an dem dieses Bild aufgenommen wurde.
- Die dem Bild zugeordnete Tabelle enthält auch das Ergebnis der im Bild gezeigten Messung sowie den Hinweis, dass für diese Messung eine Messebene verwendet wurde.
- Als dieses Bild aufgenommen wurde, wählte der Inspektor "FOD Impact" als Dropdown-Klassifizierung.
- Bei der Aufnahme dieses Bildes gab der Inspektor während des Speichervorgangs manuell den Freitexteintrag "Schäden überschreiten die Grenzwerte der AMM-Zone B" als Kommentar ein.
- Da dieses Bild als "markiertes" Bild erfasst wurde, wurde der intelligente Dateiname "LPC Stage\_1 Blade LE Mid\_001-FLAG" im Bericht in roter Schrift angezeigt.

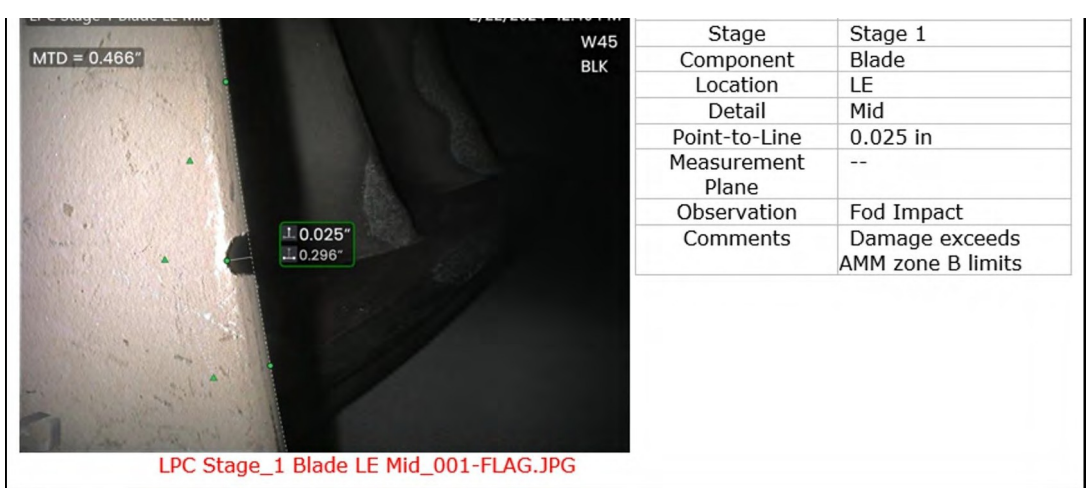

*Das Bild wird im MDI-1000 MDI-Bericht angezeigt, der mit VideoProbe erstellt wurde.*

### <span id="page-40-0"></span>**Klassifizierung**

Klassifizierungen, Charakterisierungen oder Beobachtungen (wie sie in früheren MDI-Versionen genannt wurden) sind vordefinierte Textskripte, die mit Hilfe des Klassifizierungswerkzeugs in MDI Builder+ in eine MDI eingebaut werden. Eine Klassifizierung ist ein Texteintrag, der dem Inspektor am Blattknotenpunkt vor dem Speichern eines Bildes angezeigt wird. Die Klassifizierungen sind in einem Dropdown-Menü von Wörtern oder Sätzen enthalten, das an einem Blattknoten durch Klicken auf die Kachel "Beobachtungen" oder Klassifizierungen auf der VideoProbe zugänglich ist, die während des Bildspeicherprozesses auf dem Bildschirm angezeigt wird. Der Benutzer kann eine oder mehrere Beobachtungen auswählen, die mit dem zu speichernden Bild verknüpft werden sollen. Die ausgewählten Beobachtungen werden im MDI-Bericht neben dem erfassten Bild im Feld "Beobachtungen" angezeigt und als Datenbank-Tags für zukünftige Such- und Sortierzwecke erfasst.

BEISPIEL: In der nachstehenden Abbildung befindet sich der Inspektor an einem Blattknoten und bereitet das Speichern des Bildes vor. Es werden die Optionen "Speichern, Speichern mit Markierung, Kommentare, Beobachtungen und Audio (Erstellen eines mit dem Bild verbundenen Audioclips)" angeboten.

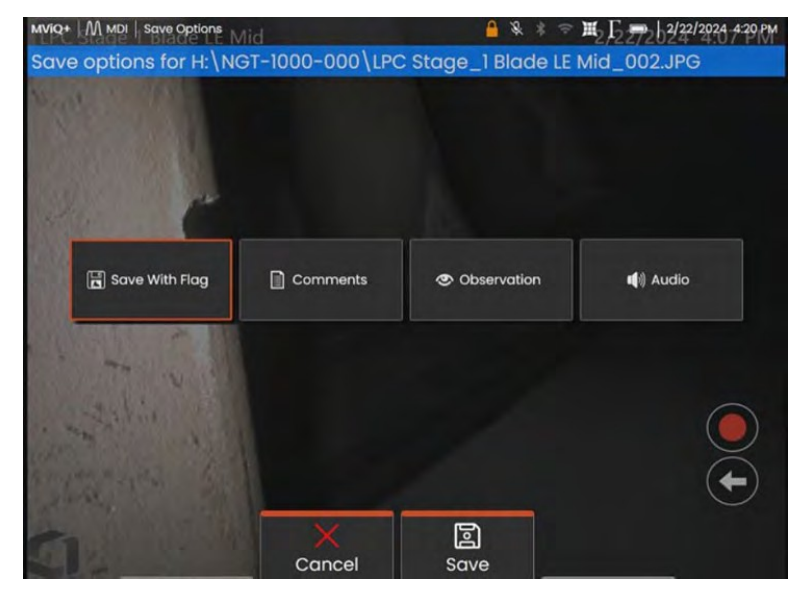

*SAVE-Optionen, die auf einer VideoProbe mit einer MDI verfügbar sind*

Wenn vor dem Speichern eines Bildes auf einer VideoProbe mit MDI Klassifizierungen/Beobachtungen in die MDI integriert und dem zu erfassenden Blattknoten zugewiesen wurden, wird durch Klicken auf die Kachel "Beobachtungen" das Dropdown-Menü "Beobachtungen" für diesen Blattknoten angezeigt.

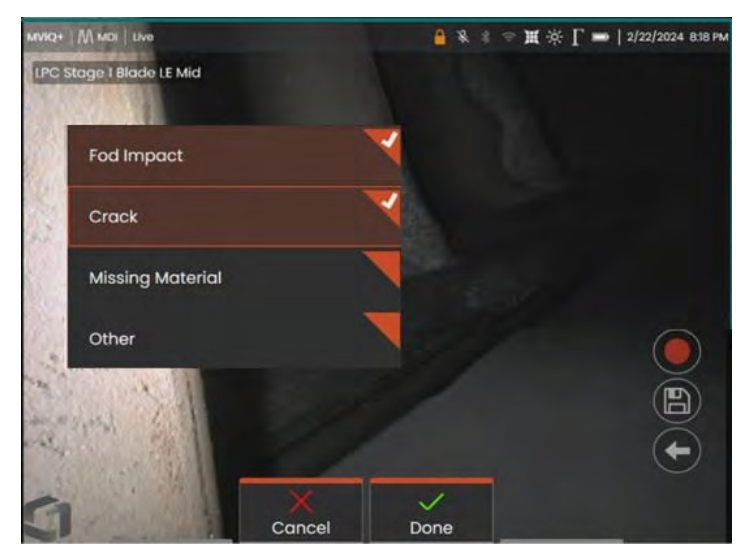

*Klassifikationen Drop-Down-Menü der Klassifikationen*

#### <span id="page-42-0"></span>**Gebäudeklassifizierungssätze**

Klassifizierungen sind eine oder mehrere Beschreibungen, die mit einem Zweig- oder Blattknoten in einem MDI-Inspektionsbaum verbunden sein können. In der Regel handelt es sich bei den Klassifizierungen um einzelne Wörter oder kurze Beschreibungen, die den Zustand oder Status eines Objekts an dem Blattknoten angeben, an dem ein Bild erfasst wird. Bei der Inspektion eines Turbinentriebwerks können zum Beispiel Klassifizierungen wie "Rissig, verbogen, fehlendes Material...." angebracht sein.

Für Blattknoten gibt es verschiedene Klassifizierungssätze. Aus diesem Grund ermöglicht der MDI Builder+ den Benutzern, "Klassifizierungssätze" zu erstellen, die auf Knoten oder ganze Zweige der MDI angewendet werden können. Jeder Satz von Klassifizierungen ist eindeutig benannt. Während des MDI-Erstellungsprozesses können die Benutzer die "Klassifizierungssätze" MDI-Zweigen oder Knoten zuweisen.

BEISPIEL: Erstellen von Klassifizierungsgruppen und deren Anwendung auf die MDI-Baumzweige und knoten

**<sup>1</sup>** - Erstellen Sie Namen für Klassifizierungsgruppen, indem Sie auf die Schaltfläche "Verwalten" im Abschnitt Klassifizierung von MDI Builder+ klicken.

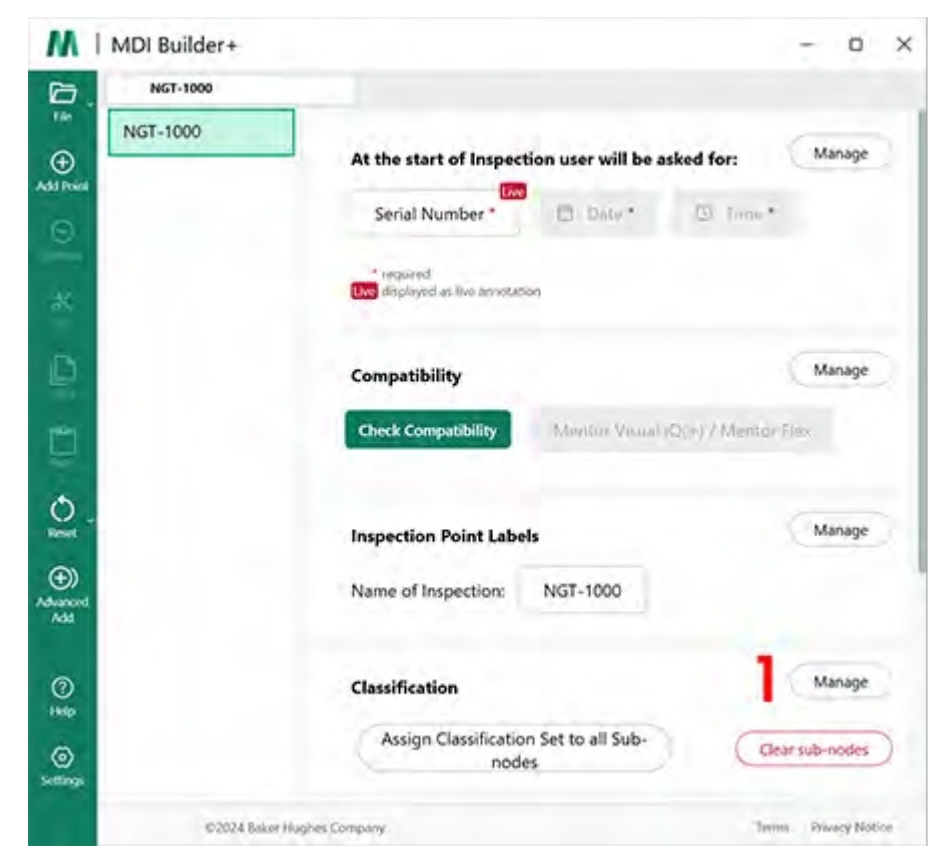

*Beginn der Erstellung der Klassifizierungsgruppe*

**<sup>2</sup>** (Optional) Ändern Sie "Klassifizierungsbezeichnung" - der Name, der in VideoProbe über den Dropdown-Klassifizierungen angezeigt wird.

MDIs, die mit MDI Builder+ erstellt werden, haben standardmäßig die Überschrift "Klassifikation" für ihre Dropdown-Klassifikationen. In diesem Beispiel wurde das Wort "Klassifizierung" gelöscht und stattdessen das Wort "Beobachtung" eingegeben.

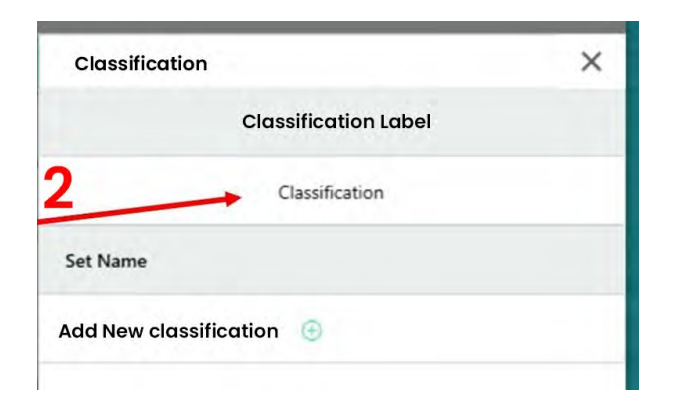

*Anzeige des Standard-Klassifizierungsetiketts*

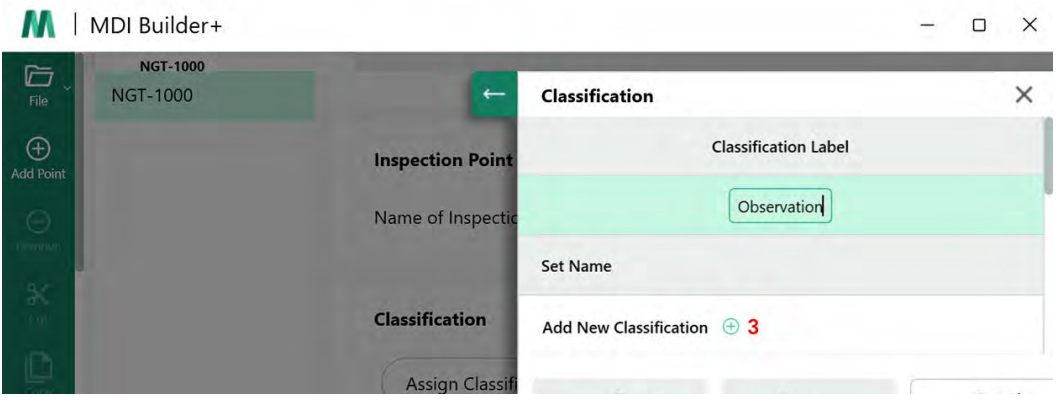

*Ändern der Klassifizierungsbezeichnung in "Beobachtung"*

**<sup>3</sup>** - Erstellen Sie Namen für Klassifizierungsgruppen und Namen für Klassifizierungen: Um Klassifizierungsgruppen zu erstellen, klicken Sie auf das Symbol Neue Klassifizierung hinzufügen  $(+).$ 

Die Demo-MDI, die in diesem Handbuch als Beispiel verwendet wird, ist ein Gasturbinenmotor. Ein logischer Satz von Klassifizierungssatzbezeichnungen wäre:

- 1. Fan
- 2. Kompressor
- 3. Brenner
- 4. Turbine

#### **Importieren oder Exportieren von Klassifizierungsgruppen**

Klassifizierungssätze können mit den Klassifizierungswerkzeugen im MDI Builder+ importiert oder

exportiert werden. Zwei Optionen für den Import sind:

- Klicken Sie auf das Symbol (+) im Feld "Datei importieren" (**1**)
- Ziehen Sie eine Klassifizierungsgruppe per Drag & Drop aus einer Datei (es

muss sich um eine .xml-formatierte Datei handeln):

• Klicken Sie auf die Schaltfläche "Exportieren", geben Sie dem Set einen Namen und speichern Sie es im .xml-Dateiformat (**2**).

<span id="page-44-0"></span>**HINWEIS:** Zum Importieren und Bearbeiten vollständiger MDIs

• Wenn eine MDI zur Bearbeitung geöffnet wird, kann es vorkommen, dass sie bereits Klassifizierungssätze enthält, die verwendet oder bearbeitet werden können.

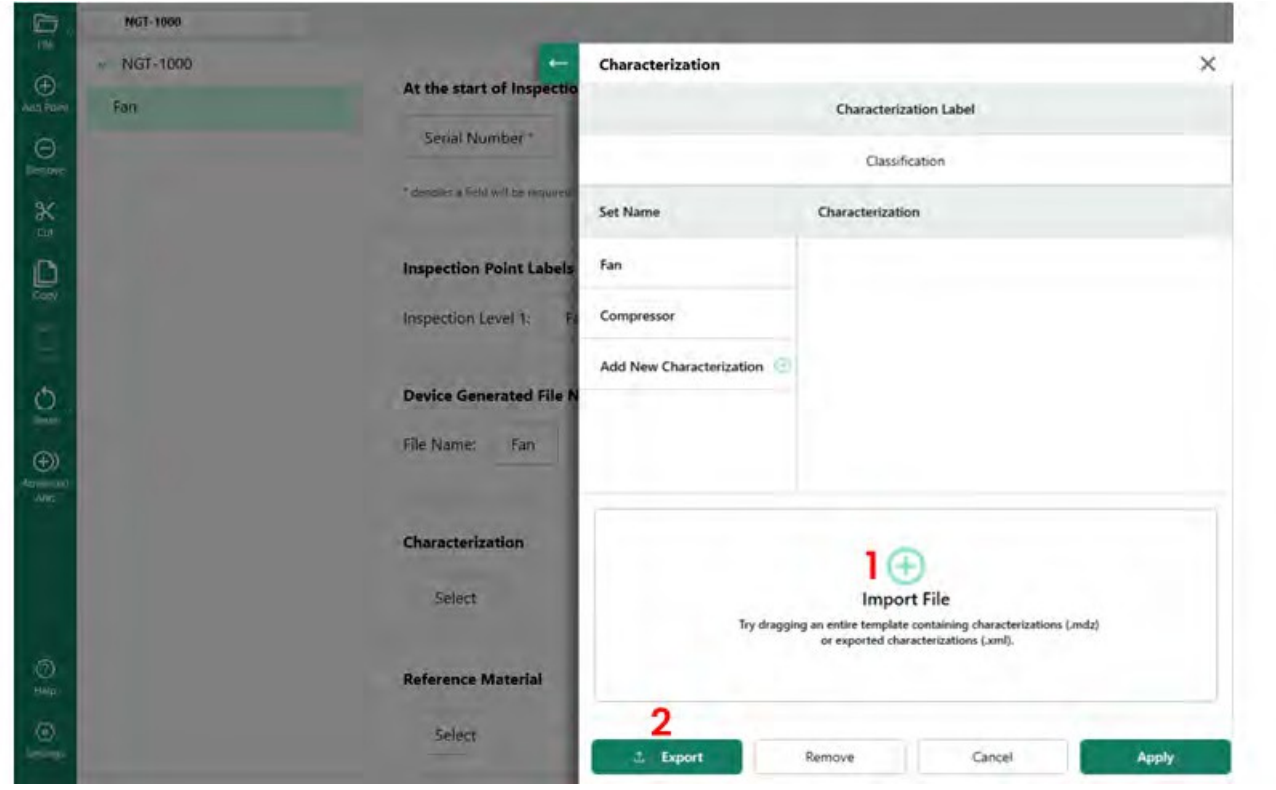

*Importieren und Exportieren von Klassifizierungsgruppen*

Wenn Sie auf "Neue Klassifizierung hinzufügen" klicken, zeigt der MDI Builder+ einen Bildschirm an, in dem die Benutzer

- **<sup>1</sup>** Benennen Sie eine Klassifizierungsgruppe.
- **<sup>2</sup>** Geben Sie Namen für die Klassifizierungen ein, die in der Dropdown-Liste auf der VideoProbe erscheinen.
- **<sup>3</sup>** Klicken Sie auf , um "andere" als Dropdown-Klassifizierungsoption zuzulassen.

## <span id="page-45-0"></span>**Übersicht über die Klassifizierung**

- **<sup>1</sup>** Eine Klassifizierungsgruppe mit dem Namen "Compressor".
- **<sup>2</sup>** Eine Reihe von Klassifizierungen für den Kompressor: Riss, Delle, fehlendes Material, FOD-Einschlag
- **<sup>3</sup>** Das Kästchen wurde markiert, um "Sonstige" als Klassifizierungswert zuzulassen

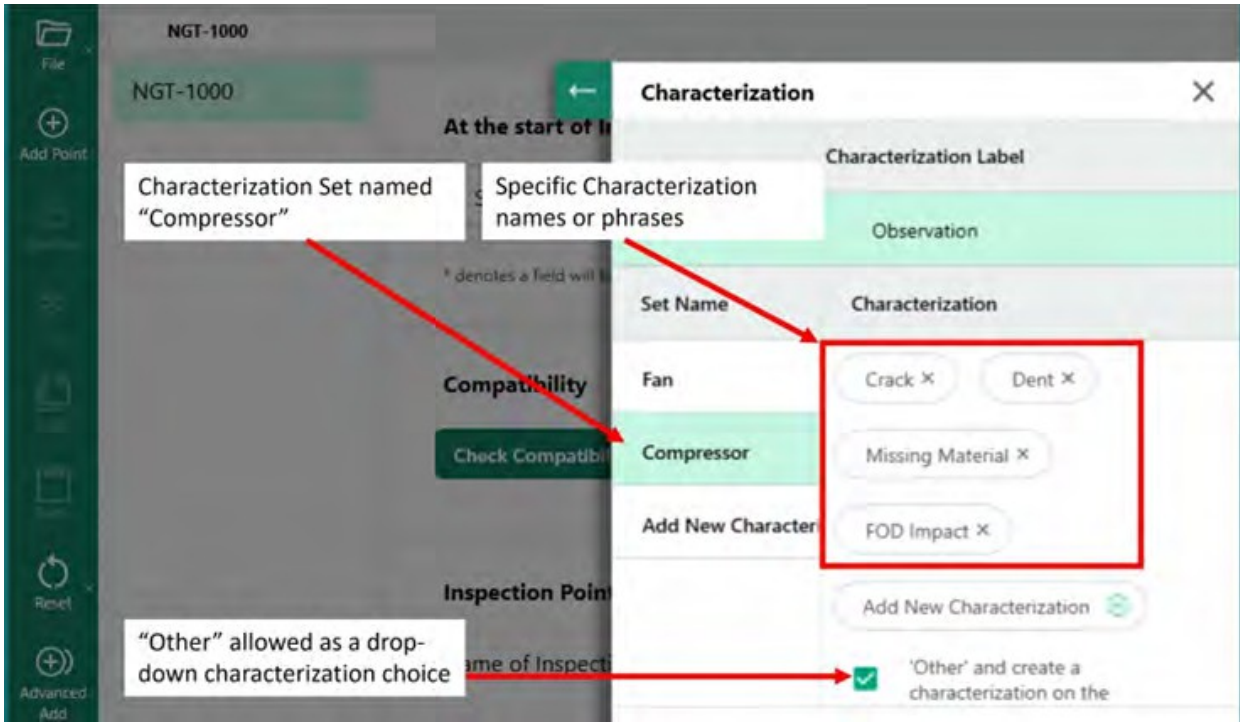

*Klassifizierungsgruppe mit der Bezeichnung "Kompressor" und die in diese Gruppe eingegebenen spezifischen Klassifizierungen*

#### **Zuweisung von Klassifizierungsgruppen zu Zweigen oder Knoten einer MDI**

Nachdem eine einzelne oder eine Gruppe von Klassifizierungen erstellt und in ein bestimmtes benanntes "Set" von Klassifizierungen aufgenommen wurde, kann der Benutzer dieses Set oder andere Klassifizierungs-"Sets" einem bestimmten Zweig oder Knoten im MDI-Baum zuweisen. Das nachstehende Beispiel zeigt, wie eine Klassifizierungsgruppe einem Zweig oder Knoten zugewiesen wird.

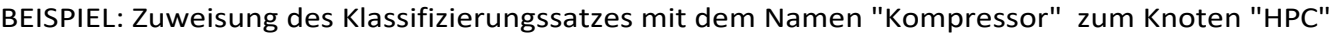

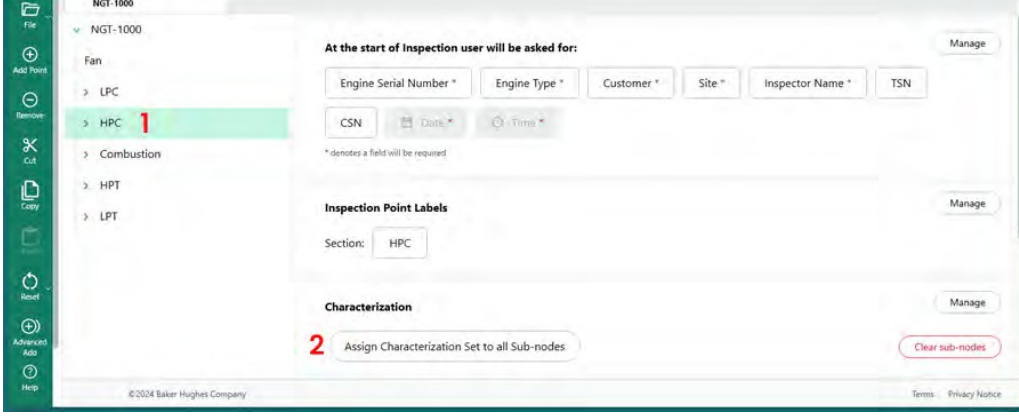

*Knoten auswählen, um Klassifizierung zuzuweisen*

<span id="page-47-0"></span>**<sup>1</sup>** - Erstellen und benennen Sie "Klassifizierungssätze", die die entsprechenden Deskriptoren für die Zweige im MDI-Baum enthalten, und markieren Sie den "HPC"-Knoten im MDI-Baum.

**<sup>2</sup>** - Klicken Sie auf Klassifizierungssatz allen Unterknoten zuweisen.

**<sup>3</sup>** - Auf dem Bildschirm wird ein Dialogfeld angezeigt, in dem der Benutzer dem markierten Knoten "HPC" Klassifizierungsgruppen zuordnen kann.

**<sup>4</sup>** - Markieren Sie unter der Überschrift "Klassifizierungsgruppe auswählen" den Namen der Klassifizierungsgruppe, die auf den Knoten "HPC" angewendet werden soll. In diesem Beispiel ist die Klassifizierungsgruppe "Kompressor" ausgewählt.

**<sup>5</sup>** - HINWEIS: Wenn Benutzer verlangen möchten, dass eine Klassifizierung eingegeben wird, bevor ein Bild auf der VideoProbe gespeichert werden darf, klicken Sie auf den Schieberegler "Klassifizierung ist auf der VideoProbe erforderlich".

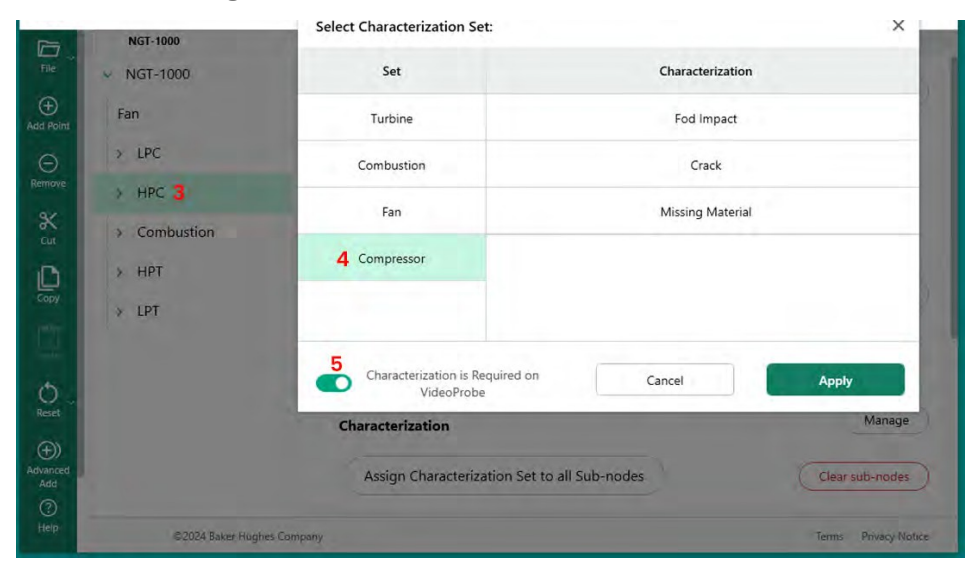

*Einem Knoten eine Klassifizierungsgruppe zuordnen*

#### **Löschen von Klassifikationen aus Unterknoten**

Wenn Sie einem Knoten eine Klassifizierungsgruppe zuweisen, werden diese Klassifizierungen allen Unterknoten zugewiesen.

Um die Klassifizierungen der Unterknoten unterhalb eines Knotens im MDI-Baum zu löschen, markieren Sie diesen Knoten und klicken Sie auf "Unterknoten löschen".

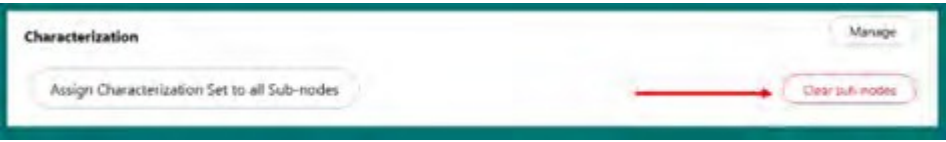

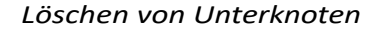

#### **Klassifizierung "Andere" Aktionen auf VideoProbe**

Wenn in einem Klassifizierungssatz die Klassifizierung "Sonstige" zulässig ist, aktiviert die Videosonde die Funktion "Kommentare" auf der Videosonde, die die Eingabe von Freitext ermöglicht. Wenn "Sonstige" gewählt wird, wird die unten gezeigte Bildschirmtastatur aktiviert, die die Eingabe von Freitext ermöglicht, der im MDI-Bericht im Feld "Kommentare" neben dem aufgenommenen Bild angezeigt wird.

**HINWEIS:** Vor dem Speichern eines Bildes wird eine Kachel für die Speicheroptionen "Kommentare" und "Beobachtung" angezeigt. . Wenn die Kachel "Kommentare" aktiviert ist, wird eine Bildschirmtastatur auf dem Bildschirm angezeigt,

<span id="page-49-0"></span>und Freitexteingaben können hinzugefügt werden. Jeder Text, der als "Kommentar" hinzugefügt wird, erscheint im MDI-Bericht im Feld "Kommentare" neben dem erfassten Bild.

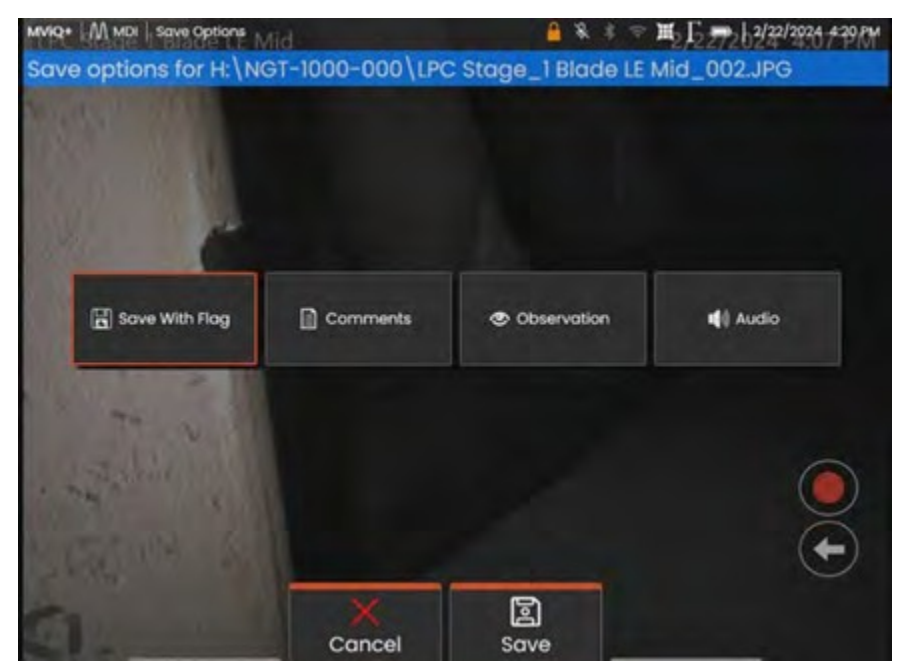

*VideoProbe Kommentare & Beobachtungsoptionen vor dem Speichern eines Bildes*

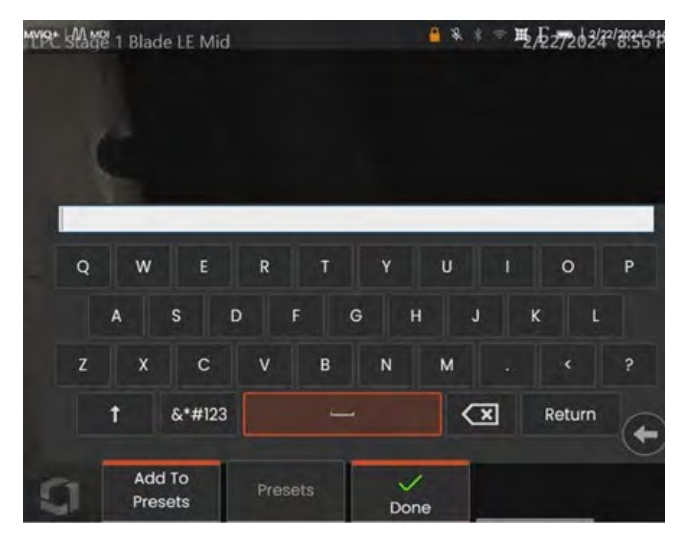

*VideoProbe-Bildschirmtastatur*

#### **Referenzmaterialien**

Referenzmaterial kann in ein MDI eingebaut werden, so dass das Material während des Betriebs eines MDI auf der VideoProbe angezeigt werden kann. Referenzmaterialien können angezeigt werden:

- An jedem beliebigen Knoten des MDI-Baums, einschließlich des End-Blattknotens.
- Das Referenzmaterial kann als Vollbild oder im Split-Screen-Modus auf einer VideoProbe angezeigt werden.

#### **Hinzufügen von Referenzbildern zum verfügbaren Bildsatz der MDI**

PDFs und JPEG-Bilder können in einer MDI an einem zentralen Dateispeicherort hinzugefügt werden, so dass sie einzeln Verzweigungsebenen oder Endknoten zugewiesen werden können. Sie müssen das Referenzmaterial immer zuerst in diese zentrale Datei einfügen, indem Sie die folgenden Schritte ausführen:

140- Wählen Sie die Schaltfläche "Verwalten" im Abschnitt "Referenzmaterial" des MDI-Builders

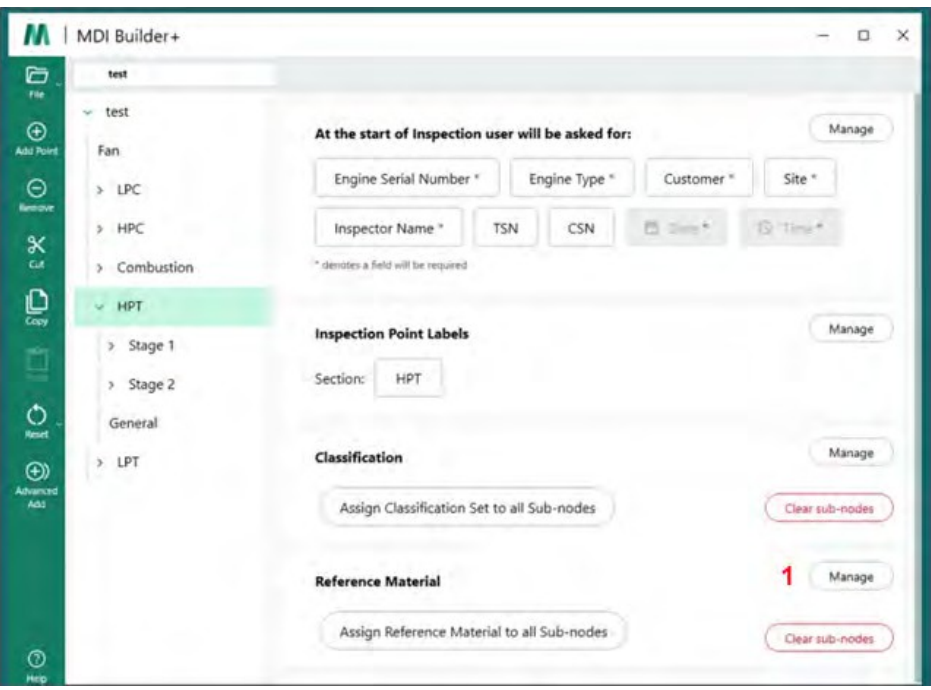

<span id="page-50-0"></span>*Hinzufügen von Referenzmaterial in den MDI-Builder*

#### **<sup>2</sup>** - Ordnen Sie das Referenzmaterial dem/den Knoten zu

Wenn S i e auf "Verwalten" klicken, erscheint ein neues Dialogfeld, in dem Sie entweder auf das Symbol (+) klicken können, um Ihren PC nach hinzuzufügendem Referenzmaterial zu durchsuchen, oder Sie können Bilder per "Drag & Drop" in den Zielbereich ziehen. Klicken Sie

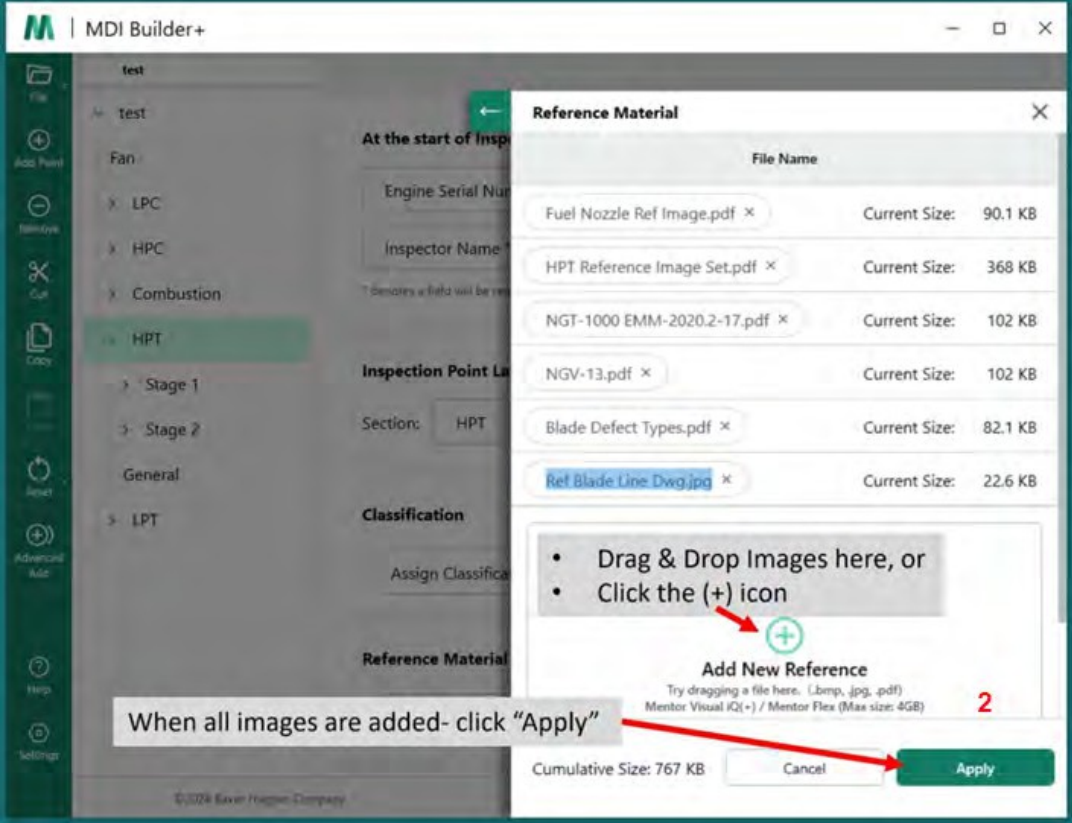

auf die Schaltfläche "Übernehmen", wenn Sie fertig sind. *Eingefüllte Probe Referenzmaterial Bildschirm hinzufügen*

### **Zuweisung von Referenzmaterial zu Knoten**

Sobald Sie das Referenzmaterial in den zentralen Dateispeicher des MDI-Builders eingefügt haben, können Sie dieses Material Zweigen oder Endknoten zuweisen, indem Sie auf die Schaltfläche "Auswählen" im Abschnitt Referenzmaterial klicken.

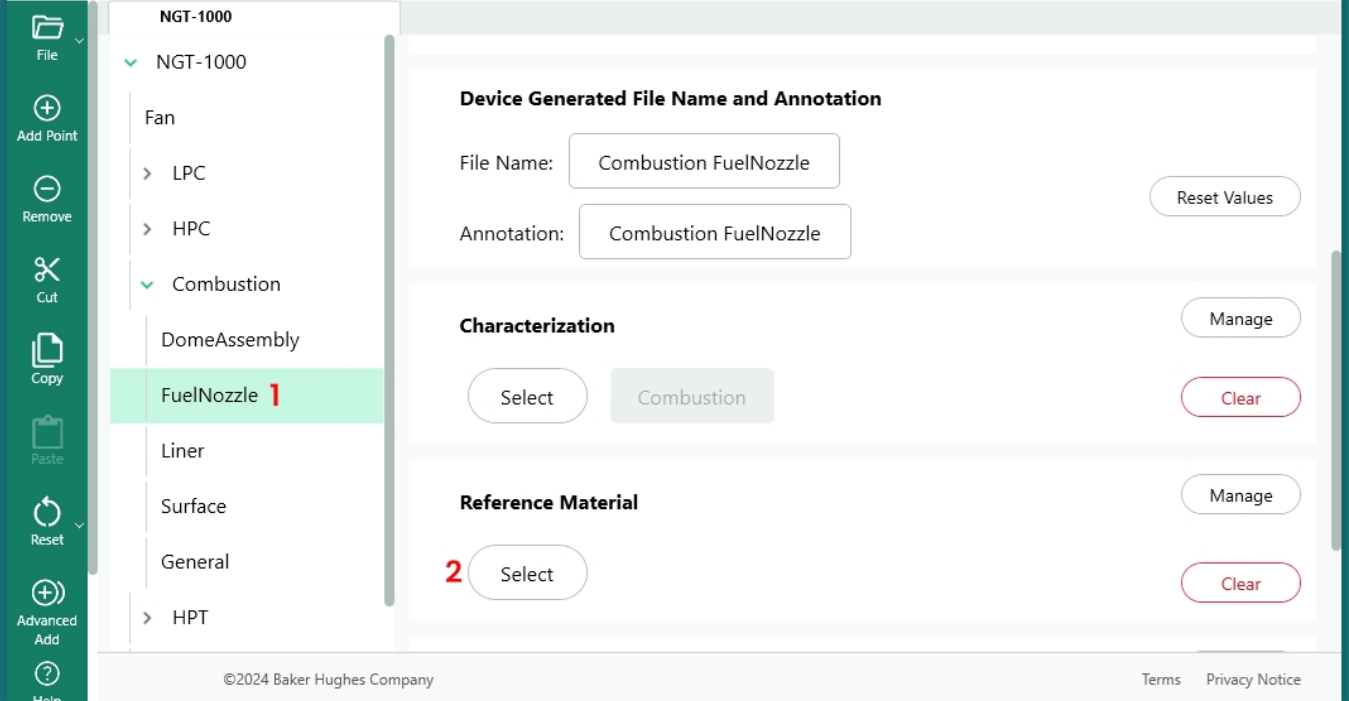

*Beginn des Zuordnungsprozesses von Referenzmaterial*

- **<sup>1</sup>** -Wählen Sie den Knoten aus, dem das Referenzmaterial hinzugefügt werden soll
- **<sup>2</sup>** Wählen Sie Auswählen, um das Vorlagematerial zuzuordnen.

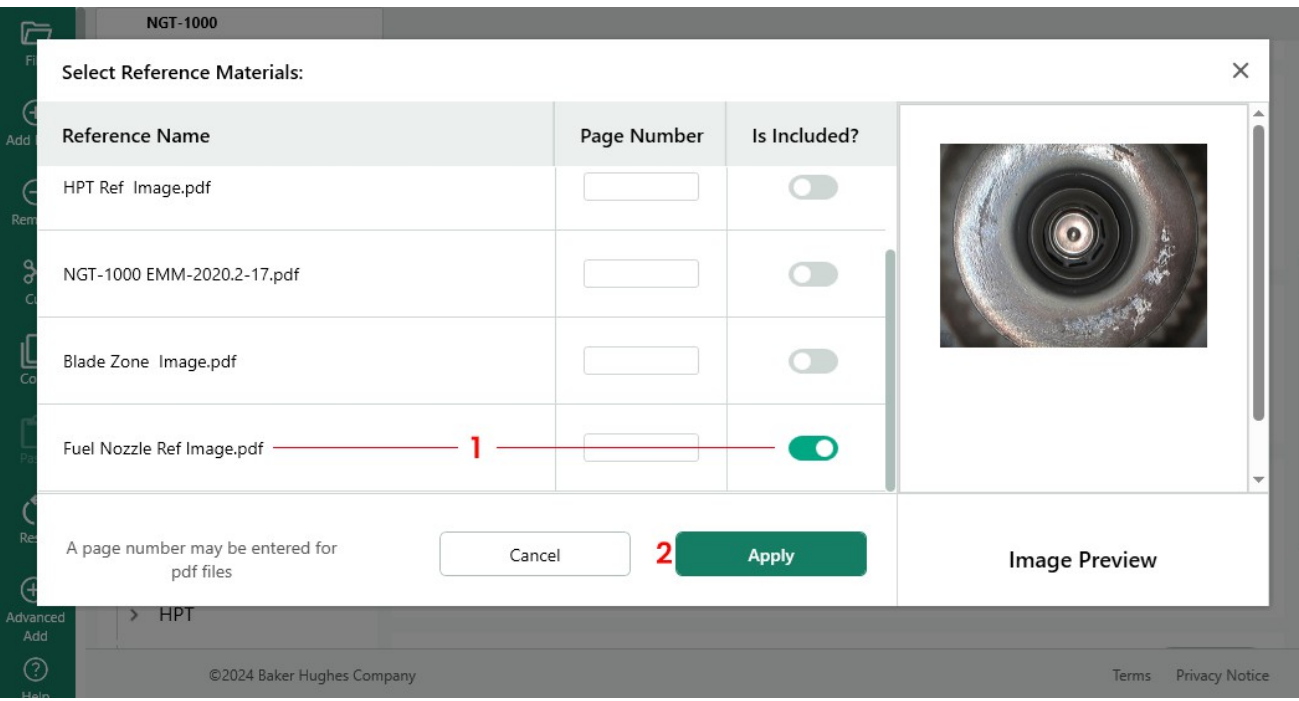

#### <span id="page-53-0"></span>*Auswahl der Referenzdokumente*

**<sup>1</sup>** - Wählen Sie ein Bild und klicken Sie auf die Schaltfläche zum Einfügen

**<sup>2</sup>** - Wählen Sie Anwenden, wenn Sie die Auswahl der Referenzmaterialien abgeschlossen haben.

#### **Automatisches Aktivieren von Analysen auf der Grundlage der Position des Prüfbaums**

Für MDIs, die für den Betrieb auf dem MVIQ+ (einschließlich MVIQ mit OS 3.75 oder höher) gebaut wurden, kann die MDI so gebaut werden, dass sie die automatische Aktivierung ausgewählter VideoProbe-Analysefunktionen bewirkt. Die MVIQ-Plattform unterstützt derzeit zwei Arten von Analysen:

ADR - Assisted Defect Recognition (Unterstützte Fehlererkennung):

- Derzeit nur für MVIQ+ Produkte verfügbar.
- Zur Auswahl stehen Gas Power Assist, Aiir Edge Hot und Aiir Edge Cold
- Live-ADR und Still-ADR können als

Non-ADR ausgewählt werden:

- Blade Counter 1.0 wird derzeit nur von Flame MVIQ-Produkten unterstützt
- Blade Counter 2.0 derzeit nur auf MVIQ+ unterstützt

Die verfügbaren Analysefunktionen werden in einem Analyse-Untermenü angezeigt, das es dem Benutzer ermöglicht, eine oder mehrere Analysen einem Zweig oder Knoten eines MDI-Baums zuzuordnen.

BEISPIEL: Zuordnung von Analysen zu Zweigen der Demo MDI NGT-1000

**HINWEIS:** Die VideoProbe, für die diese MDI vorgesehen ist, ist eine MVIQ+, die den Blade Counter 2.0 und das ADR namens Gas Power Assist unterstützt. Dieses Beispiel zeigt die Abfolge von Aktionen, die erforderlich sind, um "Blade Counter 2.0" und sowohl die "Live"- als auch die "Standbild"-Funktion des ADR "Gas Power Assist" für alle HPT-Unterzweige des NGT-1000 MDI-Baums zu aktivieren

| 6                                       | <b>NGT-1000</b>                     |                                                                                                 |                           |
|-----------------------------------------|-------------------------------------|-------------------------------------------------------------------------------------------------|---------------------------|
| File<br>$^\circledR$<br>Add Point       | NGT-1000<br>$\sim$<br>Fan           | <b>M</b> Direct<br>Inspector Name *<br>CSN<br><b>TSN</b><br>* denotes a field will be required. | <b>Q</b> Time*            |
| Θ<br>Remove<br>$\propto$<br>Cut         | $5$ LPC<br>> HPC<br>Combustion<br>5 | <b>Inspection Point Labels</b><br>Section:<br>HPT                                               | Manage                    |
| $\mathbb{C}$<br>Ò<br>$\circ$            | $>$ HPT<br>>LPT                     | Characterization<br>Assign Characterization Set to all Sub-nodes                                | Manage<br>Clear sub-nodes |
| Reset<br>$\bigoplus$<br>Advanced<br>Add |                                     | <b>Reference Material</b><br>Assign Reference Material to all Sub-nodes                         | Manage                    |
|                                         |                                     | NGT-1000 EMM-2020 2 17 jaril<br>HIFT Ref. Image.pdf<br>FAA: AD2009-25-14.pdf                    | Clear sub-nodes           |
| $\odot$<br>Help                         |                                     | <b>Analytics</b>                                                                                | Manage                    |
| $\odot$<br><b>Settings</b>              |                                     | 2<br>Assign Analytics to all Sub-nodes                                                          | Clear sub-nodes           |
|                                         | @2024 Baker Hughes Company          |                                                                                                 | Terms Privacy Notice      |

<span id="page-54-0"></span>*MDI Builder+ Primärbildschirm*

- **<sup>1</sup>** Markieren Sie den Zweig oder Knoten, auf den die Analyse(n) angewendet werden soll(en).
- **<sup>2</sup>** Klicken Sie auf die Schaltfläche "Analysen allen Unterknoten zuweisen".

| $\overleftrightarrow{\phantom{w}}_{\!\!\rm File}$ | <b>NGT-1000</b>           |                            |                                    |                          |                                       |                     |
|---------------------------------------------------|---------------------------|----------------------------|------------------------------------|--------------------------|---------------------------------------|---------------------|
|                                                   | $\triangleright$ NGT-1000 |                            | Inspector Name*                    | <b>TSN</b><br><b>CSN</b> | <b>CONTRACTOR</b><br><b>23 USS **</b> |                     |
| $\odot$<br>Add Point                              | Fan                       |                            | * denotes a field will be required |                          |                                       |                     |
| $\Theta$<br>Remove                                | > LPC<br>$>$ HPC          | Select Analytics: 3        |                                    |                          | $\times$                              | Manage              |
| $\propto$<br>$cat$                                | Combust<br>у.             | ADR                        |                                    | No Analytic              | $4 -$                                 |                     |
| $\mathop{\Box}\limits_{\text{Copy}}$              | HPT<br>۰                  |                            |                                    |                          |                                       |                     |
| q                                                 | > LPT                     | Non-ADR                    |                                    | No Analytic              | $\checkmark$                          | Manage              |
|                                                   |                           |                            |                                    |                          |                                       | Clear sub-nodes     |
| $\circ$<br>Reset                                  |                           |                            |                                    |                          |                                       |                     |
| $\bigoplus$                                       |                           |                            |                                    |                          |                                       | Manage              |
| Advanced<br>Add                                   |                           |                            |                                    |                          |                                       |                     |
|                                                   |                           |                            |                                    |                          |                                       |                     |
|                                                   |                           |                            |                                    | Cancel                   | <b>Apply</b>                          |                     |
|                                                   |                           |                            |                                    |                          |                                       | Clear sub-nodes     |
| $\odot$<br>Heip                                   |                           |                            | <b>Analytics</b>                   |                          |                                       | Manage              |
| $\odot$<br>Settings                               |                           |                            | Assign Analytics to all Sub-nodes  |                          |                                       | Clear sub-nodes     |
|                                                   |                           | D2024 Baker Hughes Company |                                    |                          |                                       | Terms Privacy Nobce |

*Hauptanalyse Auswahltabelle*

**<sup>3</sup>** - Ein Bildschirm mit dem Menü Analytik wird angezeigt. Standardmäßig sind sowohl die ADRals auch die Nicht-ADR-Analyse auf "Keine Analyse" eingestellt.

**<sup>4</sup>** - Klicken Sie auf die Karotte in der ADR-Schaltfläche "No Analytic". Wenn Sie auf diese Schaltfläche klicken, werden die verfügbaren ADR-Analysen angezeigt.

5 - Sobald Sie auf die Dropdown-Liste geklickt haben, suchen Sie die Option "Gas Power Assist 4.1" und klicken Sie auf das Textskript.

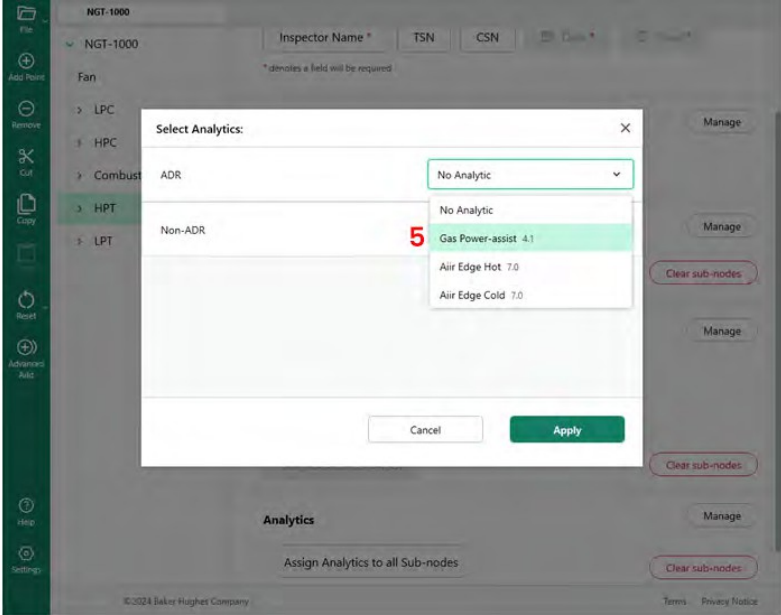

#### *Analytische ADR-Optionen*

**<sup>6</sup>** - Wählen Sie, o b Sie die Live- und Standbild-ADR-Funktionen einschalten möchten oder nicht. **HINWEIS:** Stille Analysen sind nur auf Blattknoten anwendbar und werden nicht auf Stufenknoten angewendet. Wenn Sie Ihre Wahl getroffen haben, klicken Sie auf die Schaltfläche Anwenden.

| Õ                                | <b>NGT-1000</b>         |                                                             |                                                                                        |                                |                              |
|----------------------------------|-------------------------|-------------------------------------------------------------|----------------------------------------------------------------------------------------|--------------------------------|------------------------------|
| File<br>$\bigoplus$<br>Agg Point | $W = NGT - 1000$<br>Fan | <b>Inspector Name</b><br>* denotes a field will be required | CSN<br><b>TSN</b>                                                                      | <b>Brown</b><br><b>SCIENCE</b> |                              |
| $\odot$<br><b>Aemove</b><br>K    | $>$ LPC<br>HPC<br>a.    | <b>Select Analytics:</b>                                    |                                                                                        | $\times$                       | Manage                       |
| <b>OA</b>                        | Combust<br>×            | ADR                                                         | Gas Power-assist 4.1                                                                   | $\checkmark$                   |                              |
| $D_{\text{crys}}$                | HPT                     | Gas Power-assist<br>Company: Waygate Technologies           | Live<br>6                                                                              | On                             |                              |
| ò                                | LPT<br>×                | Version: 4.1                                                | Still                                                                                  | On                             | Manage                       |
|                                  |                         |                                                             | *Still Analytics are only applicable to Leaf Nodes, and are not applied to Stage Nodes |                                | Clear sub-nodes              |
| $\circ$<br>Reid                  |                         | Non-ADR                                                     | No Analytic                                                                            | $\checkmark$                   |                              |
| $\bigoplus$<br>Adverted<br>Add   |                         |                                                             |                                                                                        |                                | Manage                       |
|                                  |                         |                                                             | Cancel                                                                                 | Apply                          |                              |
|                                  |                         |                                                             |                                                                                        |                                | Clear sub-nodes              |
| $\circledcirc$<br>Help:          |                         | <b>Analytics</b>                                            |                                                                                        |                                | Manage                       |
| $\circledcirc$<br>Settings       |                         |                                                             | Assign Analytics to all Sub-nodes                                                      |                                | Clear sub-nodes              |
|                                  |                         | C2024 Baker Hughes Combany.                                 |                                                                                        | THEFTER.                       | <b><i>Vivvacy Nation</i></b> |

*Live- oder Standbild-ADR-Auswahl*

## <span id="page-56-0"></span>**NON-ADR Analytic Auswahl**

Der Prozess zur Aktivierung der Nicht-ADR-Blade-Counter-Funktionen folgt einer ähnlichen Methodik, wie sie für die Aktivierung der ADR-Analytik beschrieben wurde.

| <b>NGT-1000</b>                    |                                   |                                   |                                  |
|------------------------------------|-----------------------------------|-----------------------------------|----------------------------------|
| <b>NGT-1000</b><br>٠               | <u>мания полицентницу в</u>       | WINTER                            |                                  |
| Fan                                |                                   |                                   |                                  |
| $×$ LPC                            | <b>Inspection Point Labels</b>    |                                   | Manage                           |
| з<br><b>Select Analytics:</b><br>٠ |                                   |                                   | ×                                |
| ADR<br>×                           |                                   | No Analytic                       | Мападе<br>v                      |
| $\rightarrow$<br>Non-ADR<br>×      |                                   | No Analytic                       | <b>Fish-nodes</b><br>$\check{~}$ |
| Ge                                 |                                   | No Analytic                       | Manage                           |
|                                    |                                   | Blade Counter 1.0                 |                                  |
| ×,                                 |                                   | Blade Counter 2.0                 |                                  |
| $\rightarrow$                      |                                   |                                   |                                  |
| $\rightarrow$                      |                                   |                                   |                                  |
| 15                                 |                                   | Cancel                            | Apply                            |
| ь                                  |                                   |                                   |                                  |
| Stage 5<br>٨                       |                                   |                                   |                                  |
| Stage 6<br>s.                      |                                   |                                   | Clear sub-nodes                  |
| General                            | <b>Analytics</b>                  |                                   | Manage                           |
|                                    |                                   | Assign Analytics to all Sub-nodes | Clear sub-nodes                  |
|                                    | <b>02024 Baker Hughes Company</b> |                                   | Tems Privacy Notice              |

*Nicht-analytische Blade-Counter-Merkmale*

# <span id="page-57-0"></span>**5. Fehlersuche**

### **Fehleranzeigen**

*Doppelte Zweignamen*: Wenn der MDI-Builder eine Fehlerbedingung feststellt und Sie den fehlerhaften Zweig gerade markiert haben, werden die mit dem Fehler verbundenen Zweignamen hervorgehoben und die Fehlerbedingung wird wie in der folgenden Abbildung beschrieben (die Fehlerbedingung ist ein doppelter Zweigname).

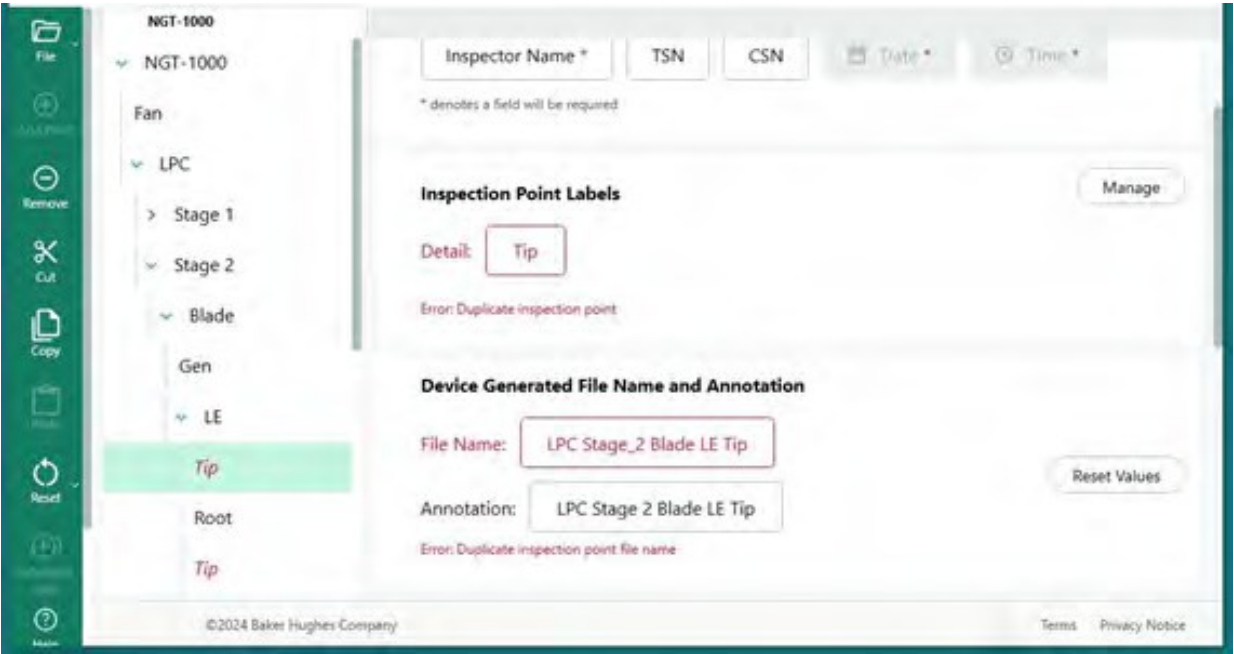

*Fehler bei doppeltem Zweignamen*

*Fehler beim Speichern einer MDI-Datei:* Bei der Erstellung einer MDI-Datei kann es vorkommen, dass Benutzer versehentlich einen doppelten Dateinamen oder eine doppelte Anmerkung erstellen, was zu einer Fehlerbedingung führt. Beim Speichern einer MDI mit einem Fehlerzustand wird eine Fehlermeldung angezeigt. Bei einigen Fehlern kann der MDI-Builder die Schaltfläche "Fix" auf dem Fehlerbildschirm aktivieren (wodurch der Fehler möglicherweise behoben wird), oder der Benutzer muss manuell nach der Fehlerquelle suchen, indem er Zweige des Baums öffnet und die Zweig-, Anmerkungs- und Dateinamen überprüft.

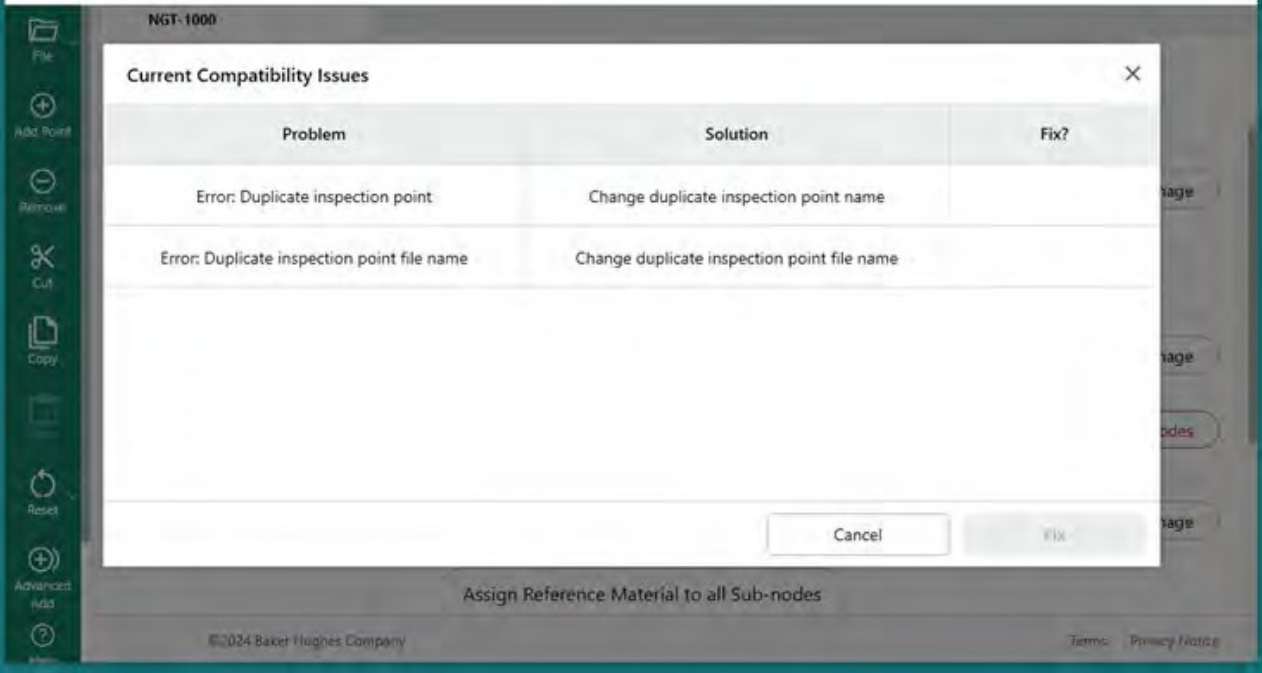

*Fehler beim Speichern einer MDI-Datei*

# <span id="page-59-0"></span>**6. Technische Daten**

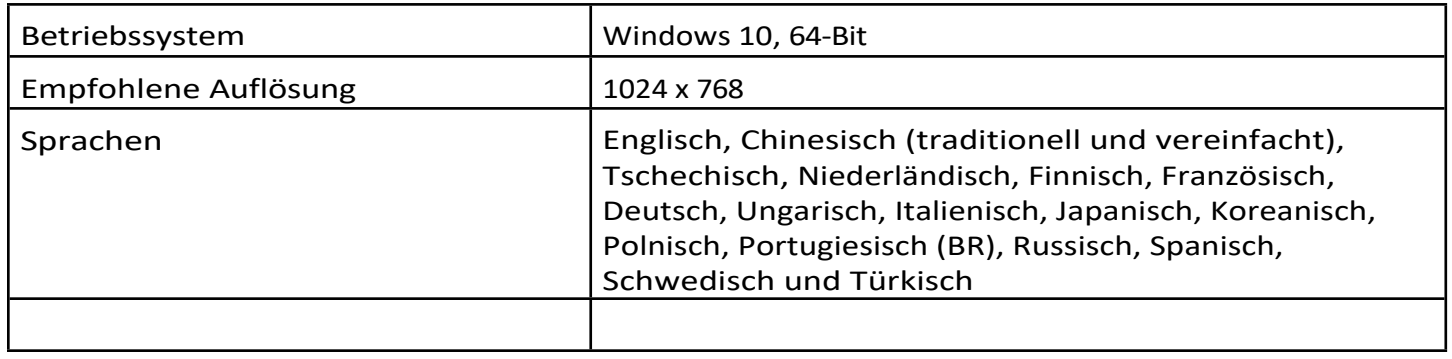

# <span id="page-60-0"></span>**7.Dienst**

Für alle Serviceanfragen wenden Sie sich bitte an Ihren lokalen Servicetechniker:

E-Mail: [RemoteService@BakerHughes.com](mailto:RemoteService@bakerhughes.com)

Telefon: Österreich +61 2 8031 8144 Brasilien +55 11 3958 0098 China +86 400 818 1099 Deutschland+49 2233 601 333 Indien +91 124 4667 667 Singapur +65 6622 1623 UAE +971 4817 3404 UK +44 845601 5771 USA +1 866 243 2638

## **Kunden-Support-Zentren**

#### **USA**

Waygate Technologies, LP 721 Visions Drive Skaneateles, NY 13152 Tel: +1 832-325-4368 E-Mail: [waygate.usa@bakerhughes.com](mailto:waygate.usa@bakerhughes.com)

#### **Europa**

Baker Hughes Digital Solutions GmbH Robert Bosch Str. 3 50354 Hürth Deutschland Tel: +49 2233 601 111 Durchwahl 1 E-Mail: [waygate.service.rvi@bakerhughes.com](mailto:waygate.service.rvi@bakerhughes.com)

#### **Asien/Pazifik**

Baker Hughes Lösungen Pte. Ltd. 10 Lok Yang Way Singapur 628631 Telefon: +65 621 3 5500 E-Mail: [Asia.Servicervi@bakerhughes.com](mailto:Asia.Servicervi@bakerhughes.com)

#### **Japan**

Baker Hughes Japan Co., Ltd. 4-16-13 Tsukishima Chuo-ku, Tokio 104-0052, Japan Tel: +81 3 6864-1737 E-Mail: [service.itsv\\_jp@bakerhughes.com](mailto:service.itsv_jp@bakerhughes.com)

#### **China**

Baker Hughes Sensing & Inspection Co., Ltd. Nr. 8 Xi hu Road, Wu jin high-tech zone Changzhou, Jiang Su 213164 China Tel: +86 400 818 1099 E-Mail: [China\\_inhouse\\_service@bakerhughes.com](mailto:China_inhouse_service@bakerhughes.com)

#### **UAE**

Baker Hughes EHO LTD Waygate Technologies Industriegebiet Mussafah, Sektor: MW-4, Parzelle: 13A1-A, Str. 16, Abu Dhabi - Vereinigte Arabische Emirate PO Box 47513 Tel: +971 24079331 E-Mail: [rvi.adservice@bakerhughes.com](mailto:rvi.adservice@bakerhughes.com)

#### **Brasilien**

Bently do Brasil LTda Rod. Jorn. Francisco Aguirre (SP 101-Km 3,8) Campinas - SP - Brasilien CEP 13064-654 Tel: +55 19 2104 6983 E-Mail: [mcs.services@bakerhughes.com](mailto:mcs.services@bakerhughes.com)

#### **Indien**

GE Oil & Gas India Pvt. Ltd, Gebäude Nr. 430 A, Grundstück Nr. 11 & 25, Badhalwadi, MAWAL, Pune, Maharashtra, 410507 GSTN : 27AAACD2199L1ZC Mobil - 9163891875/ 9871811006

#### **waygate-tech.de**

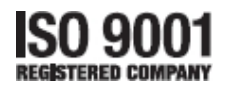

©2024 Baker Hughes Alle Rechte vorbehalten. Änderungen der Spezifikationen ohne Vorankündigung vorbehalten.

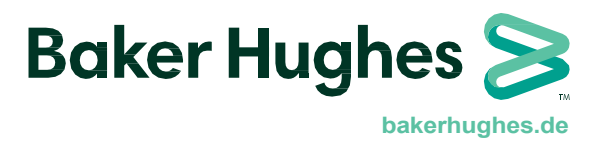